Stellenbosch University

Registering a smart device and installing the eduroam CAT tool - Android

Basic user guide – Internal use only

IT Department 12-8-2021

## Table of Contents

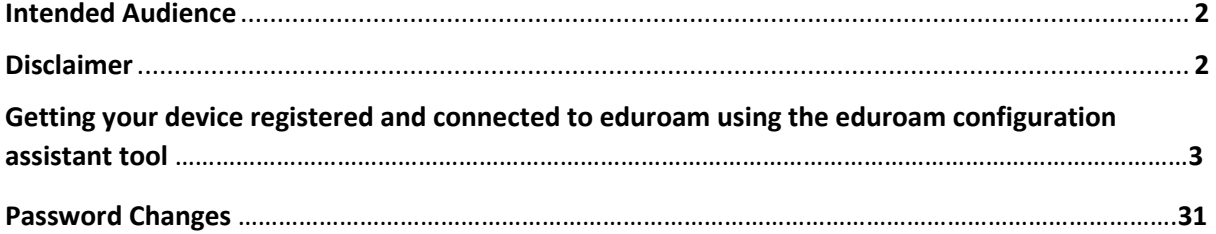

# Intended audience

This guide is intended to assist students and staff in registering an android device for connectivity to the campus wifi network namely "Eduroam".

## Disclaimer

The steps in this guide are intended to assist users as best as possible who are using Samsung or Huawei devices running Android 10 or 11. We have, however noted that even though two devices may have the same Android version or are made by the same manufacturer they differ slightly in how you connect to wifi networks which may affect the accuracy of this guide such as the MAC address randomisation feature which some Huawei phones do not have. In such instances you may apply logical judgement where possible in selecting the relevant settings and if you are still unable to successfully register your device then contact IT a[t help@sun.ac.za](mailto:help@sun.ac.za) and log a request to be assisted further.

# Getting your device registered and connected to eduroam using the eduroam configuration assistant tool.

Step 1: At the Home screen swipe down from the top

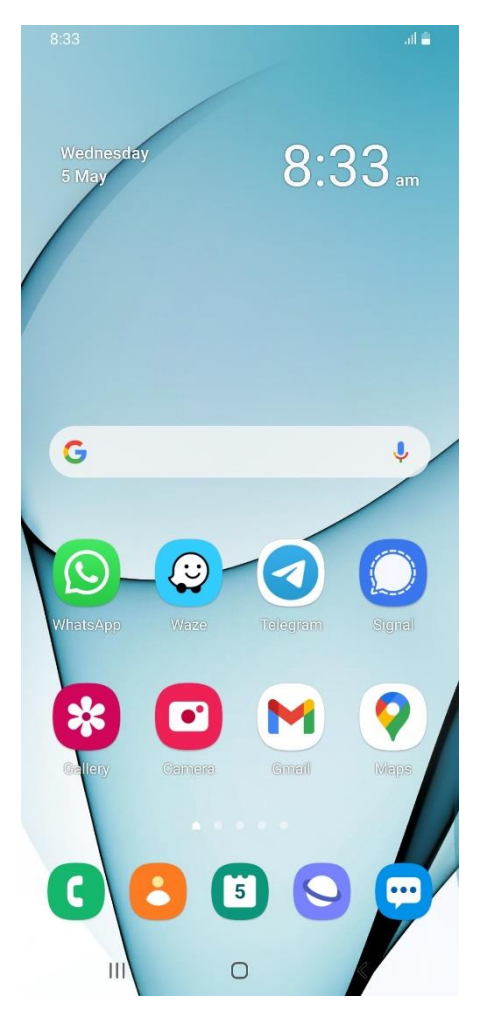

Step 2: From the screen that appears below tap and hold on the wifi icon

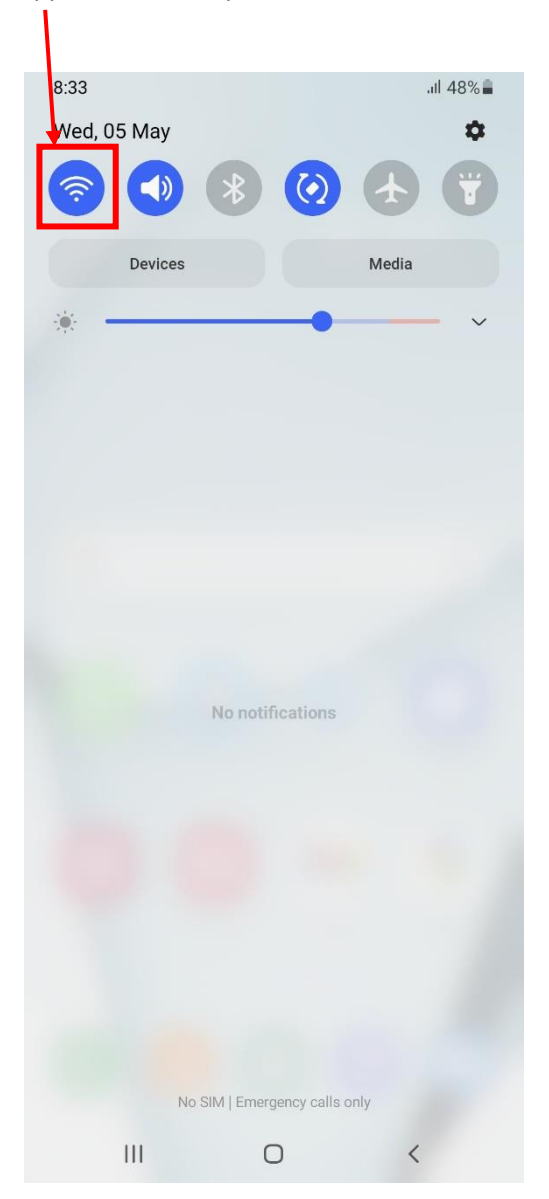

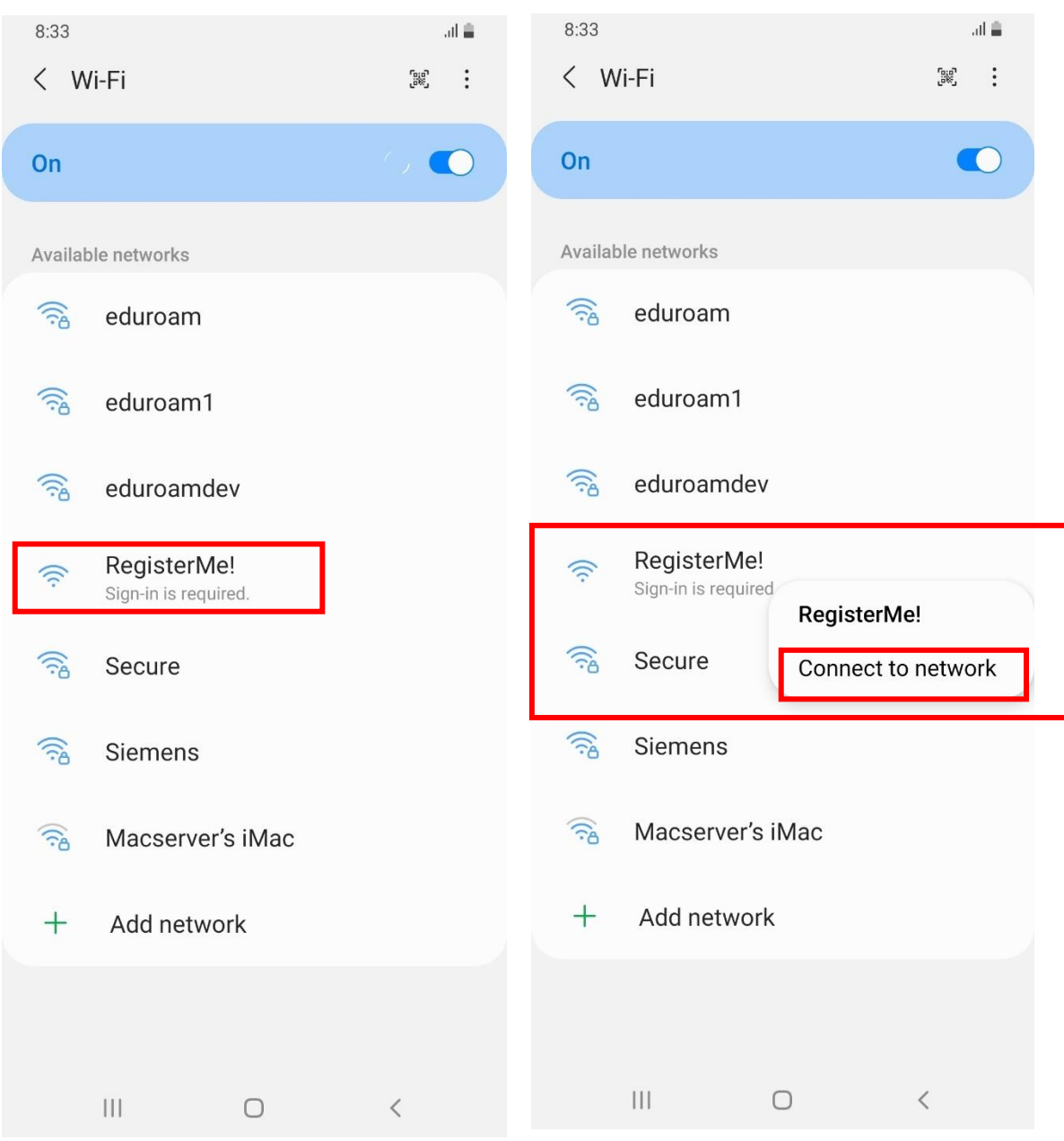

Step 3: Tap and hold on RegisterMe until the context menu appears and tap Connect to network.

## Step 4: Tap on Advanced

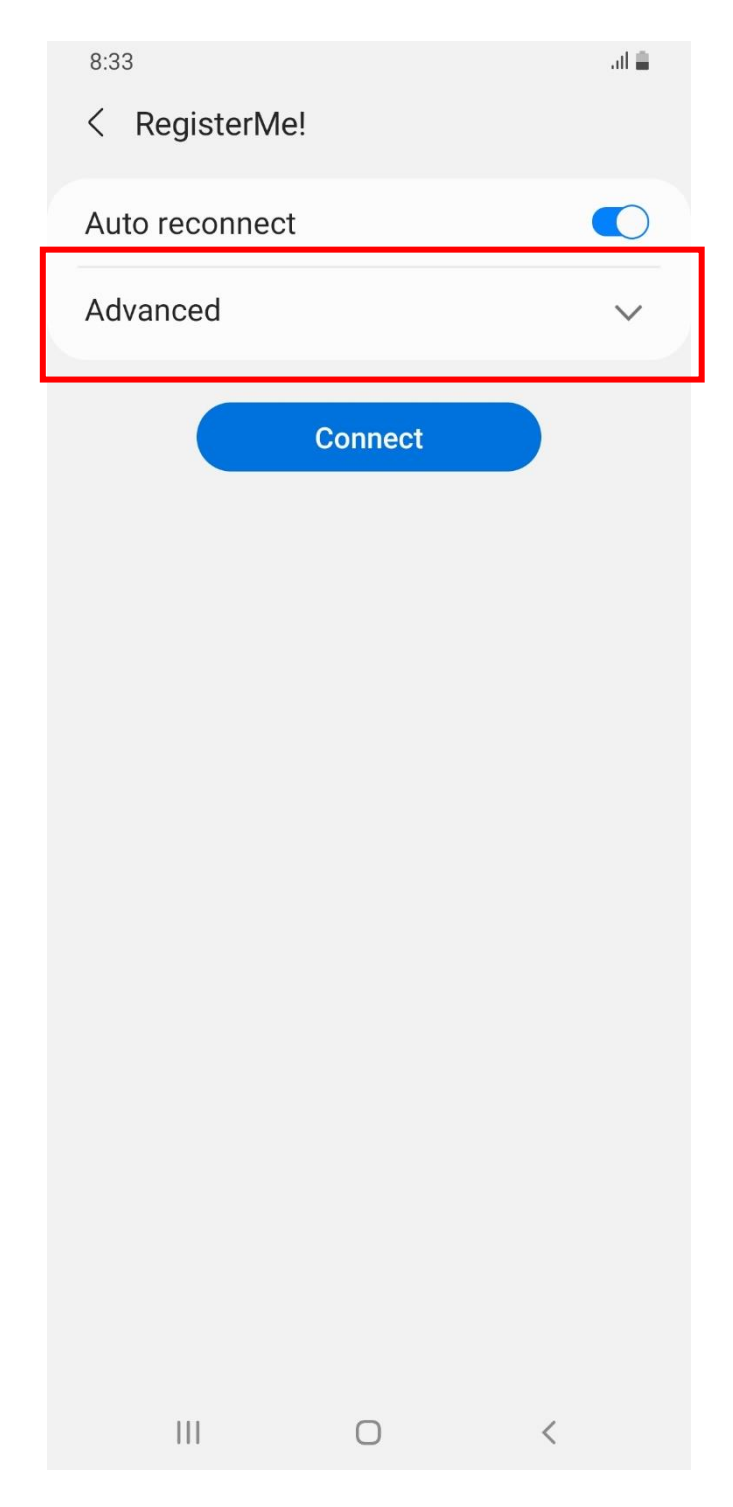

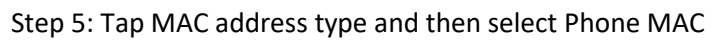

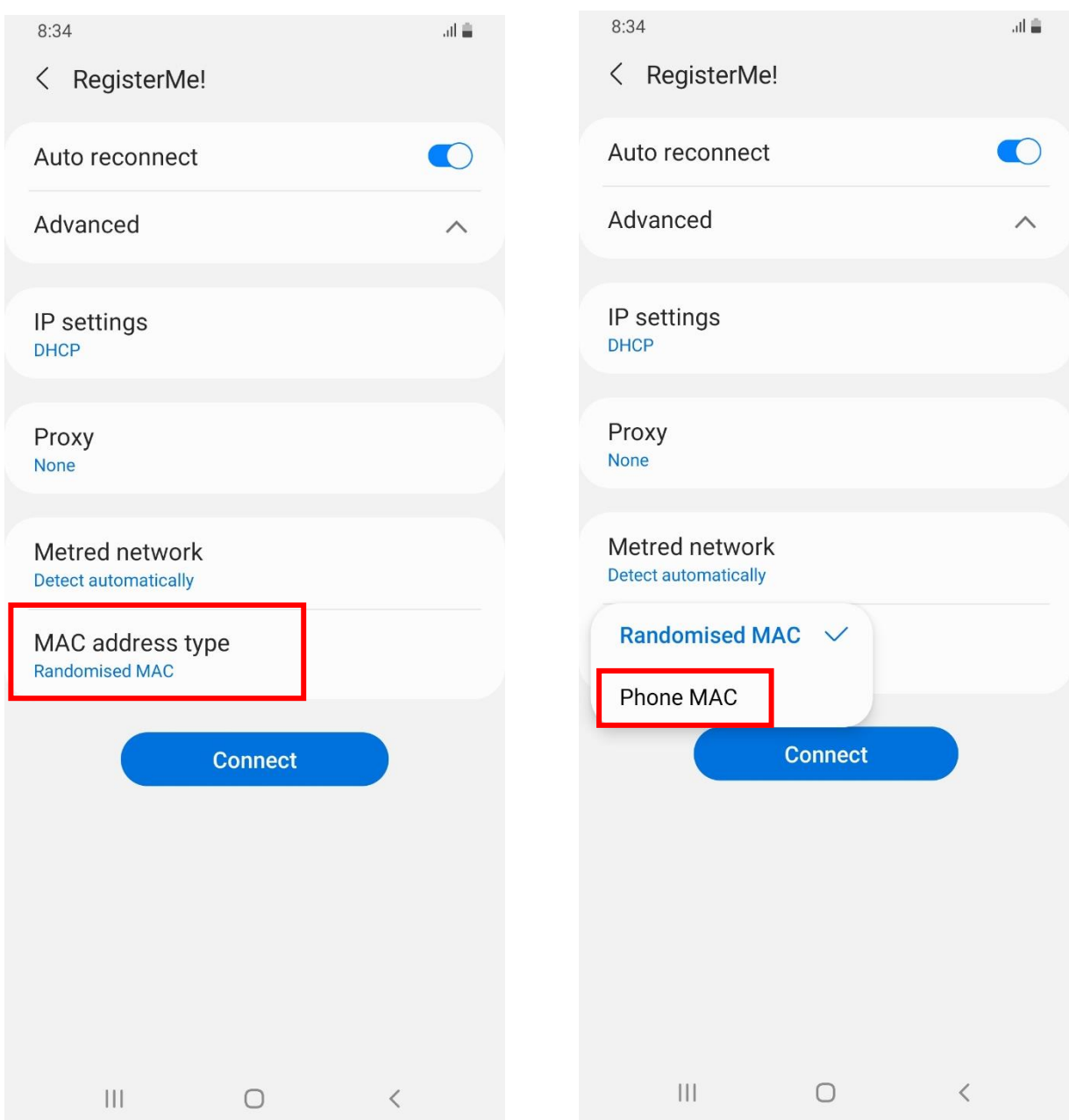

### Step 6: Tap on Connect

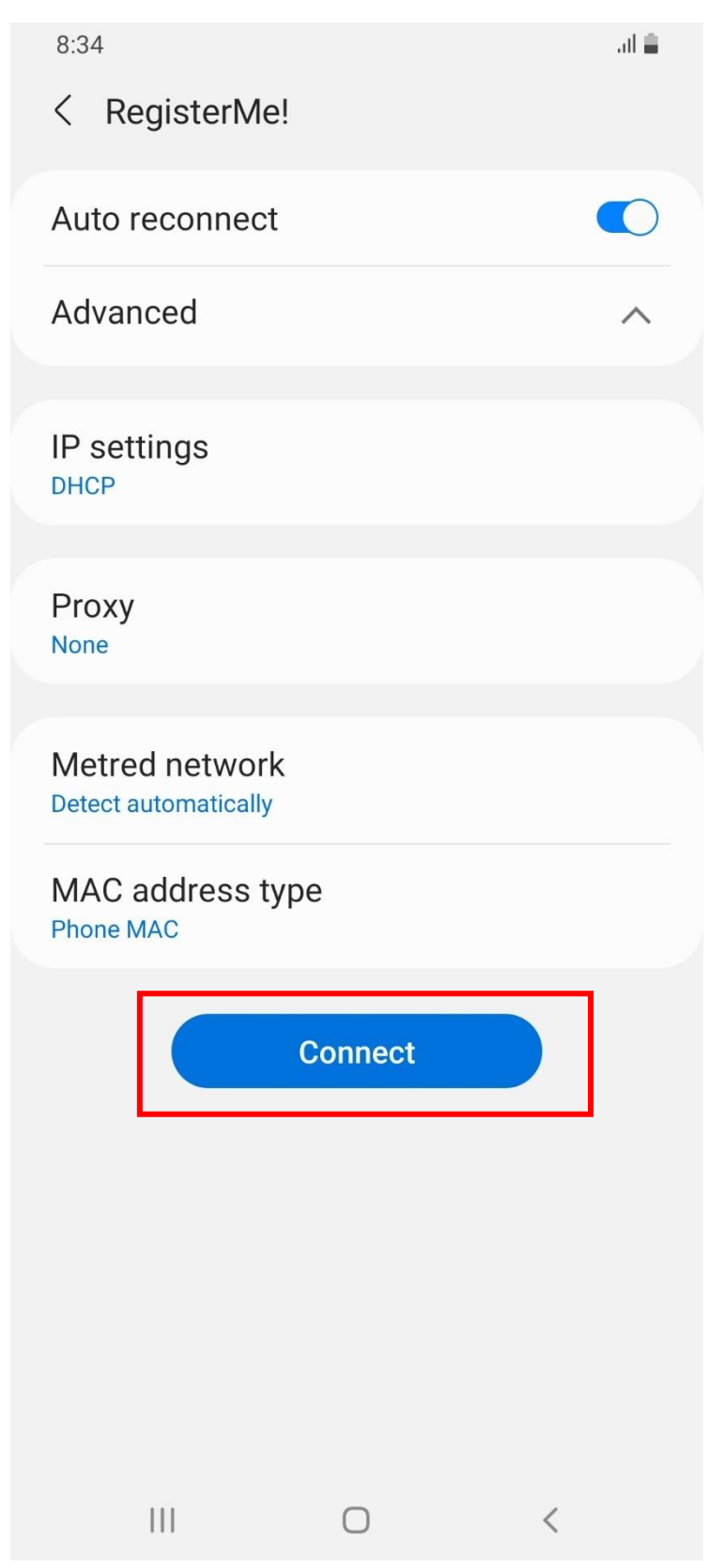

Step 7: You can minimise the screen below if you are presented with it.

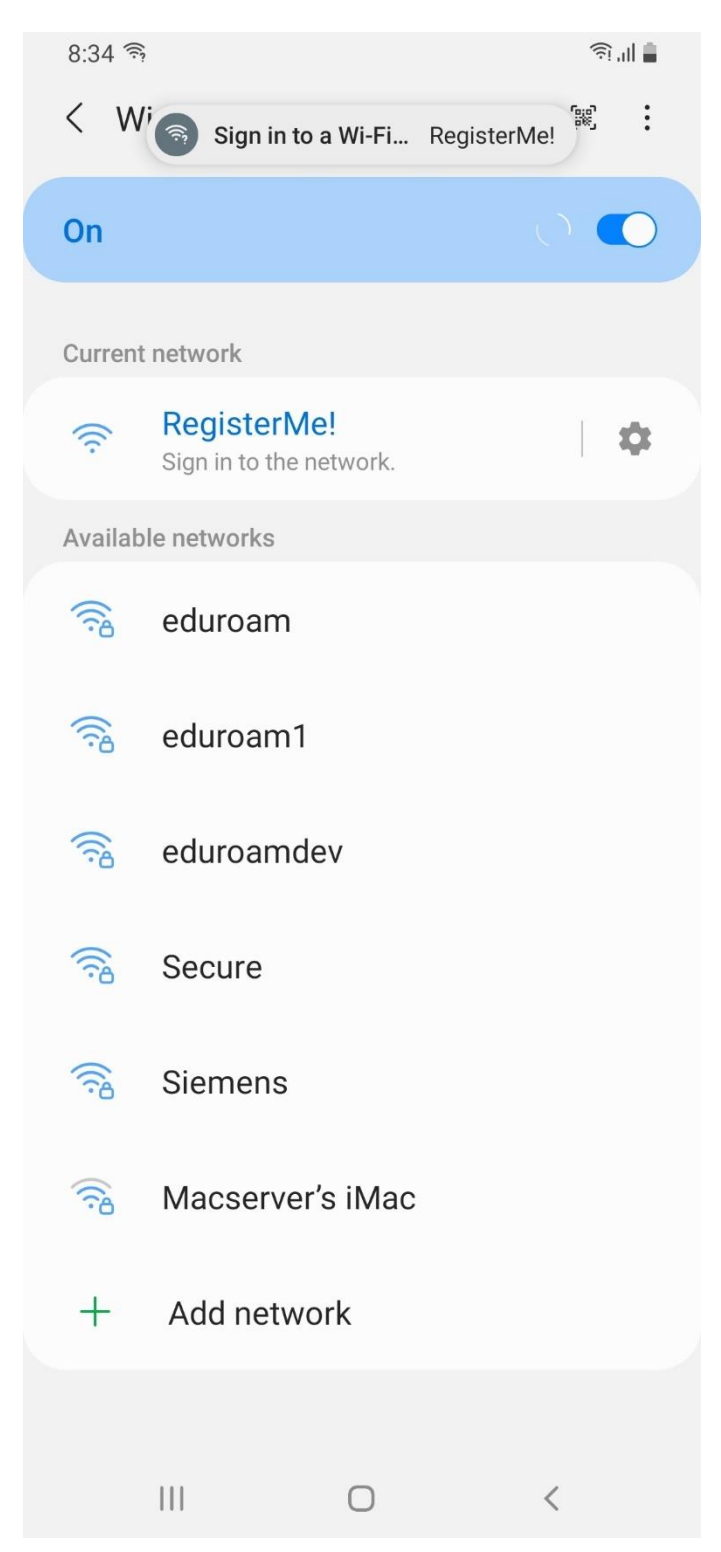

#### **Installing the Eduroam CAT tool from the Google Play Store**

Step 8: From your device go to the Play Store. This step may differ based on your device. It is the user's responsibility to know how to perform this but as a guideline the Play Store App may be illustrated as outlined in red below.

**Note:** Newer Huawei devices do not support Google Mobile Services so the Play Store cannot be accessed – In this instance you will use the Huawei App Gallery, scroll down to page 14 below for steps to install the Eduroam CAT tool from the Huawei App gallery.

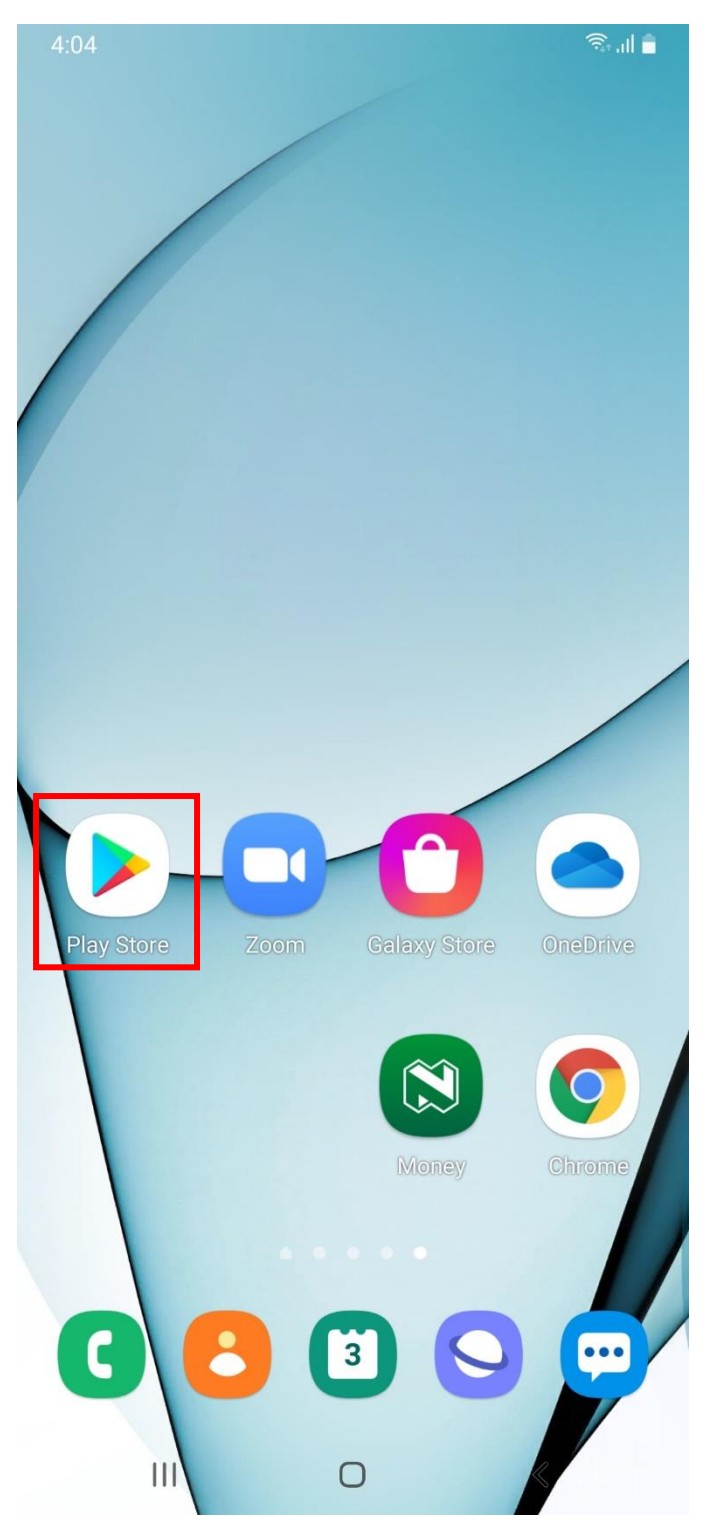

Step 9: Search the Play Store for "eduroam cat" and tap on the search result that appears as outlined in red below.

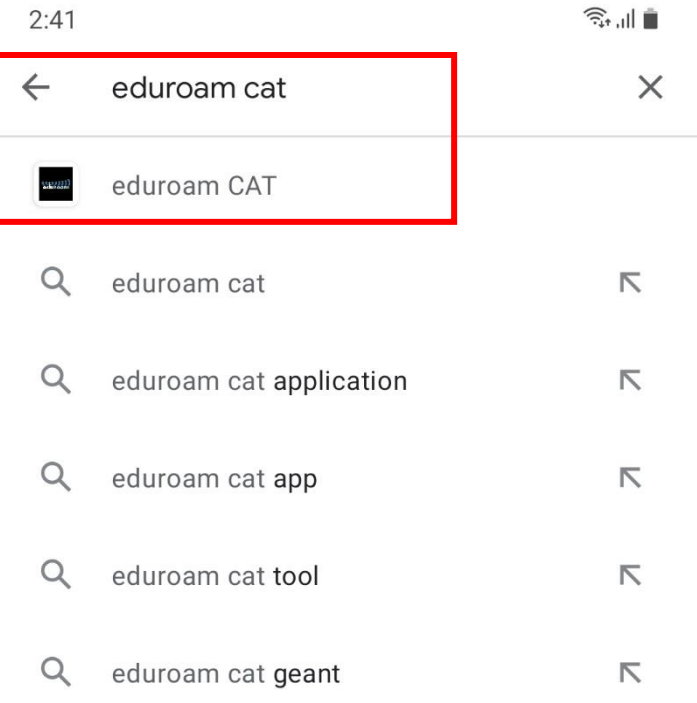

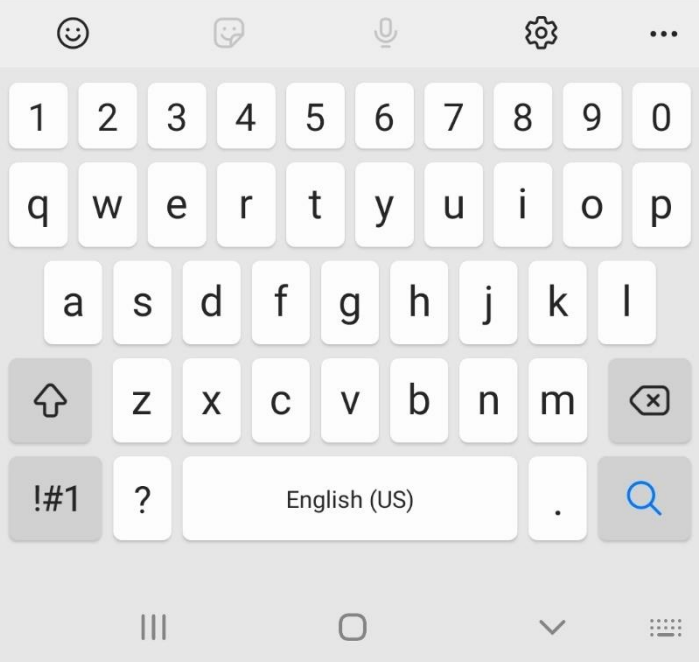

Step 10: Tap Install once presented with the below screen. Once installed you can close the Play Store.

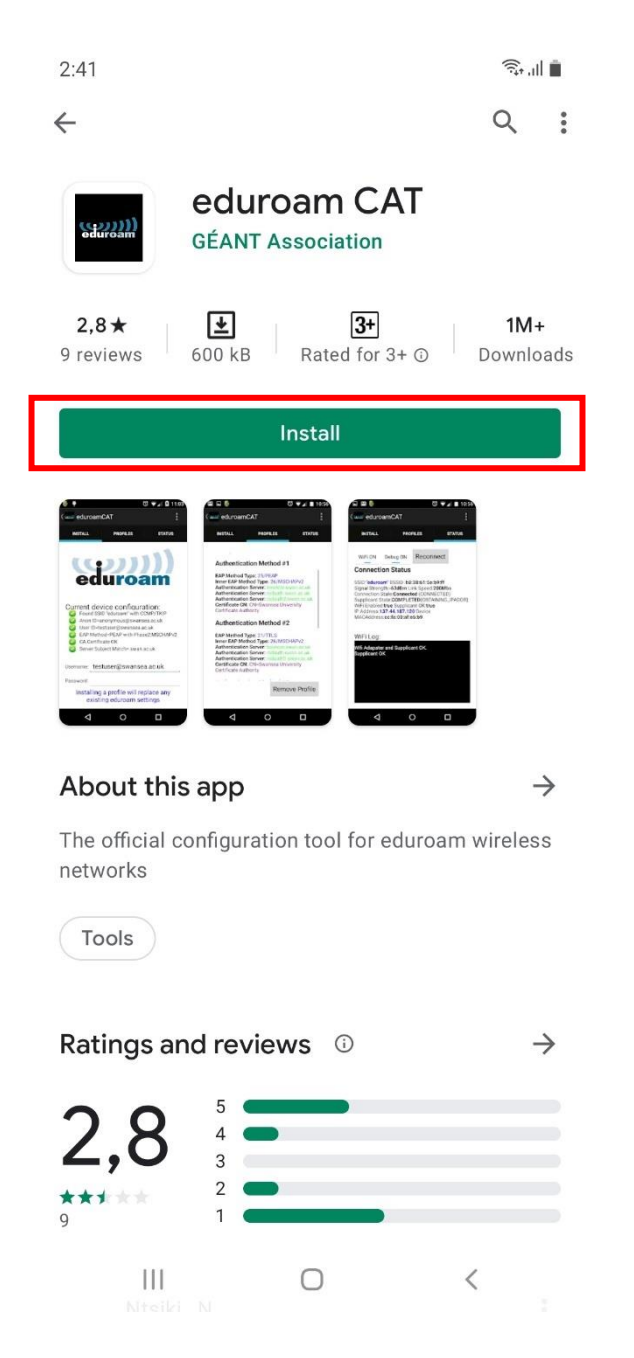

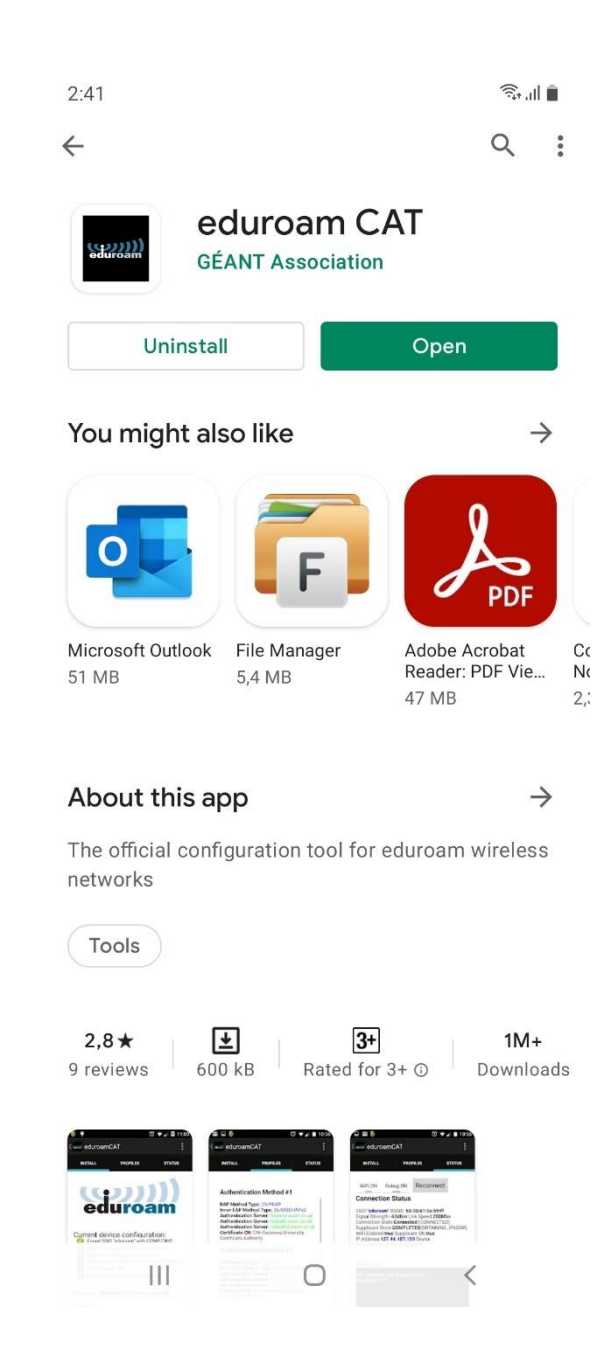

#### **Installing the Eduroam CAT tool from the Huawei App Gallery**

Step 8: From your Huawei device go to the Huawei App Gallery. This step may differ based on your device. It is the user's responsibility to know how to perform this but as a guideline the Huawei App Gallery may be accessed as illustrated below.

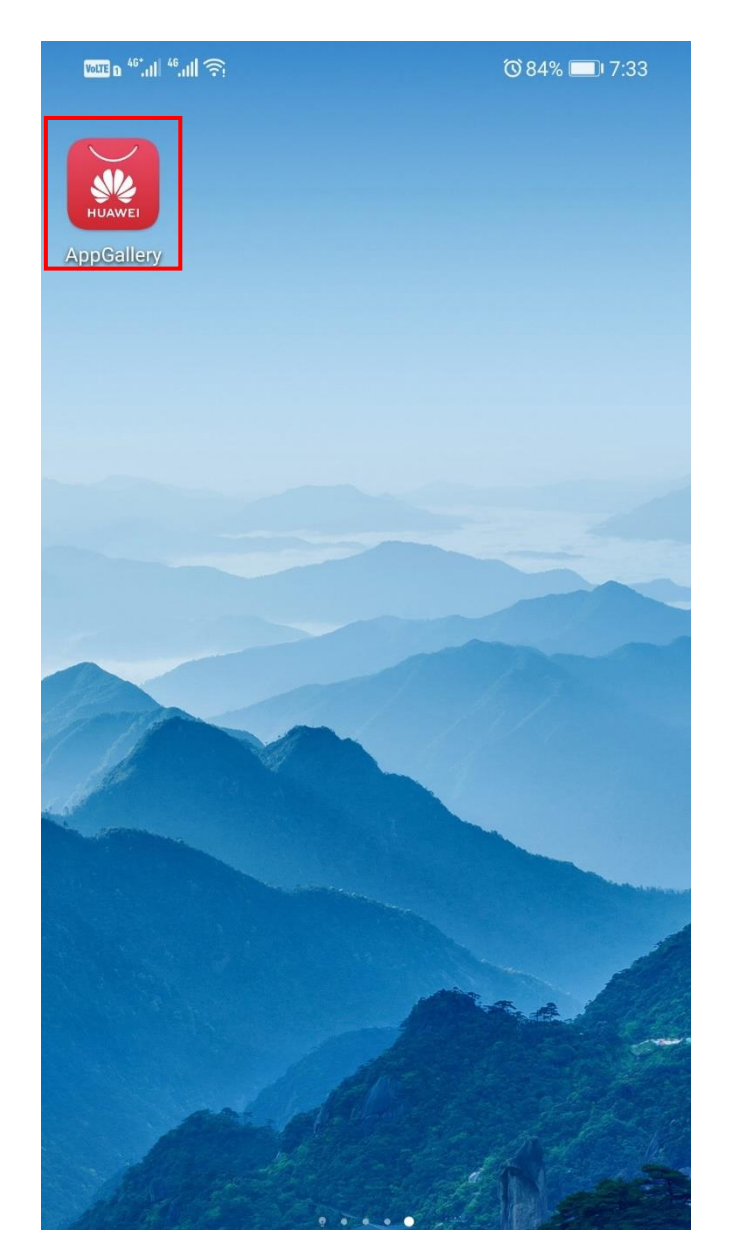

Step 9: In the search field type "eduroam cat" and then tap SEARCH as outlined in red below.

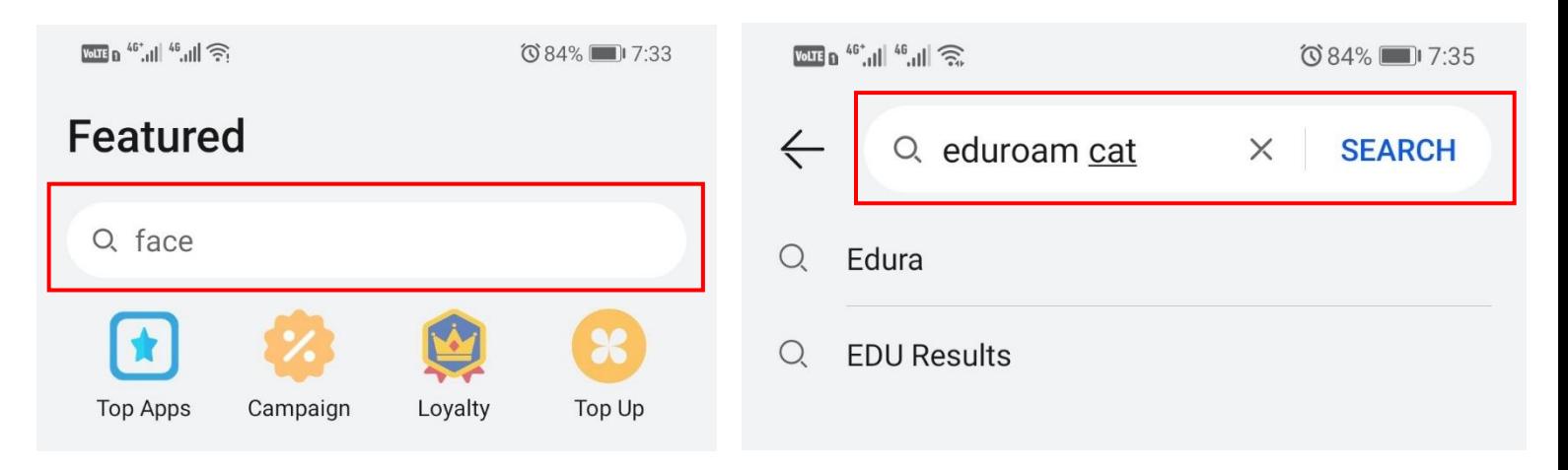

Step 10: From the search results, tap "Get" alongside the eduroam CAT result. You will then be redirected to a screen as shown to the right below.

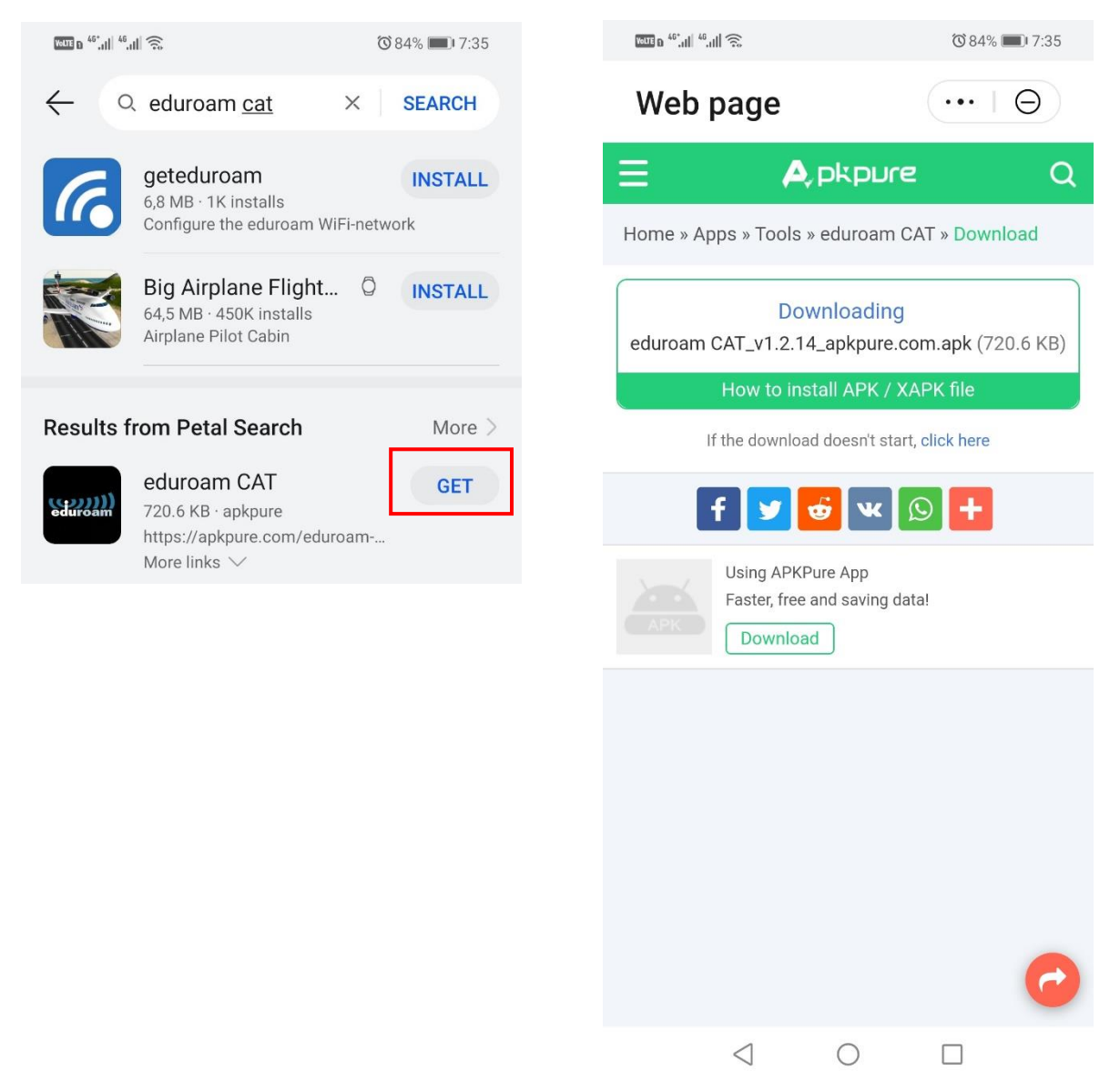

You will need to wait a few seconds for a prompt to appear as shown below. Once the prompt appears tap Download. You should then see the download progress at the bottom of your screen as shown to the right below. Wait for the download to complete.

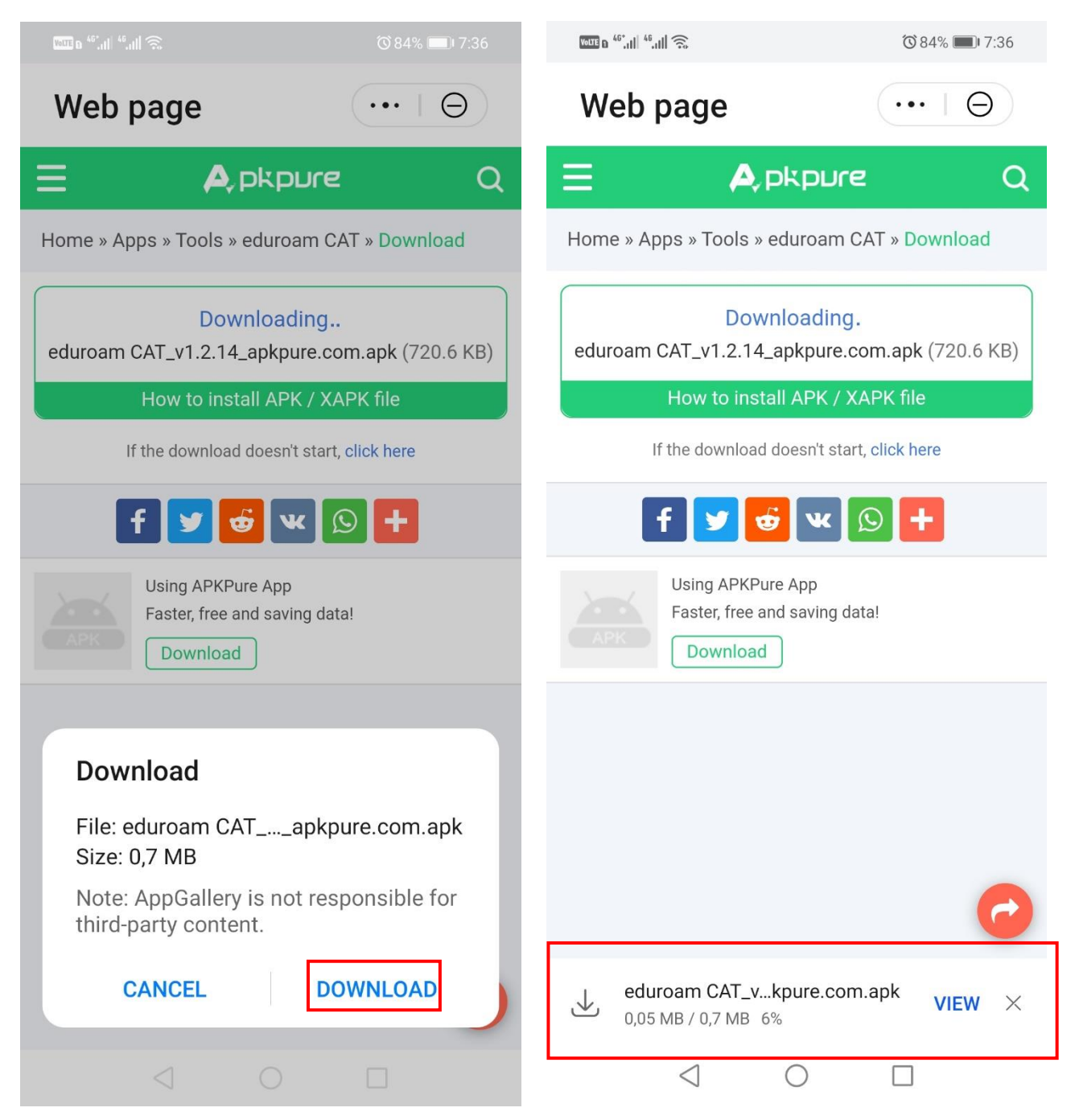

 $\text{dim} \, \mathbf{a}^{\text{-46}} \text{, all}^{\text{-46}} \text{, all} \, \textcircled{\widehat{\pi}}$  $\circ$  84% | 7:36 <sup>tou</sup> li<sup>.46</sup> ill <sup>46</sup>.all 令  $@84%$  - 7:36 Unknown eduroamCAT From: AppGallery From: AppGallery ◎ Extracting installation package... AppGallery For your security, your phone is not<br>allowed to install unknown apps from this source. **SETTINGS CANCEL CANCEL**  $\triangleleft$  $\bigcirc$  $\Box$  $\Box$ 

#### Once the download completes you will automatically be presented with the below message on screen. If you are presented with the screen on the right tap SETTINGS

Tap Allow app installs to turn on the feature as shown below. Then tap the back arrow as outlined below.

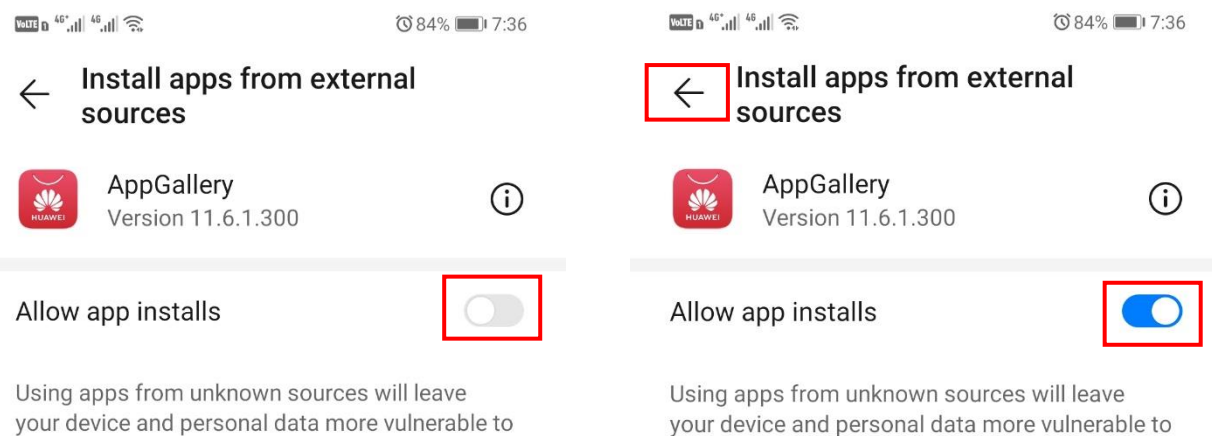

your device and personal data more vulnerable to security threats.

 $\begin{picture}(160,10) \put(0,0){\dashbox{0.5}(100,0){ }} \put(100,0){\dashbox{0.5}(100,0){ }} \put(100,0){\dashbox{0.5}(100,0){ }} \put(100,0){\dashbox{0.5}(100,0){ }} \put(100,0){\dashbox{0.5}(100,0){ }} \put(100,0){\dashbox{0.5}(100,0){ }} \put(100,0){\dashbox{0.5}(100,0){ }} \put(100,0){\dashbox{0.5}(100,0){ }} \put(100,0){\dashbox{0.5}(1$ 

 $\triangleleft$  $\bigcap$  $\Box$ 

security threats.

Tap INSTALL, the installation should take a few minutes. Your device should display a confirmation message once the installation is complete. To verify if the eduroam CAT tool is installed you can navigate through your list of apps until you see an icon for the eduroam CAT tool as shown below.

 $@84%$  17:37

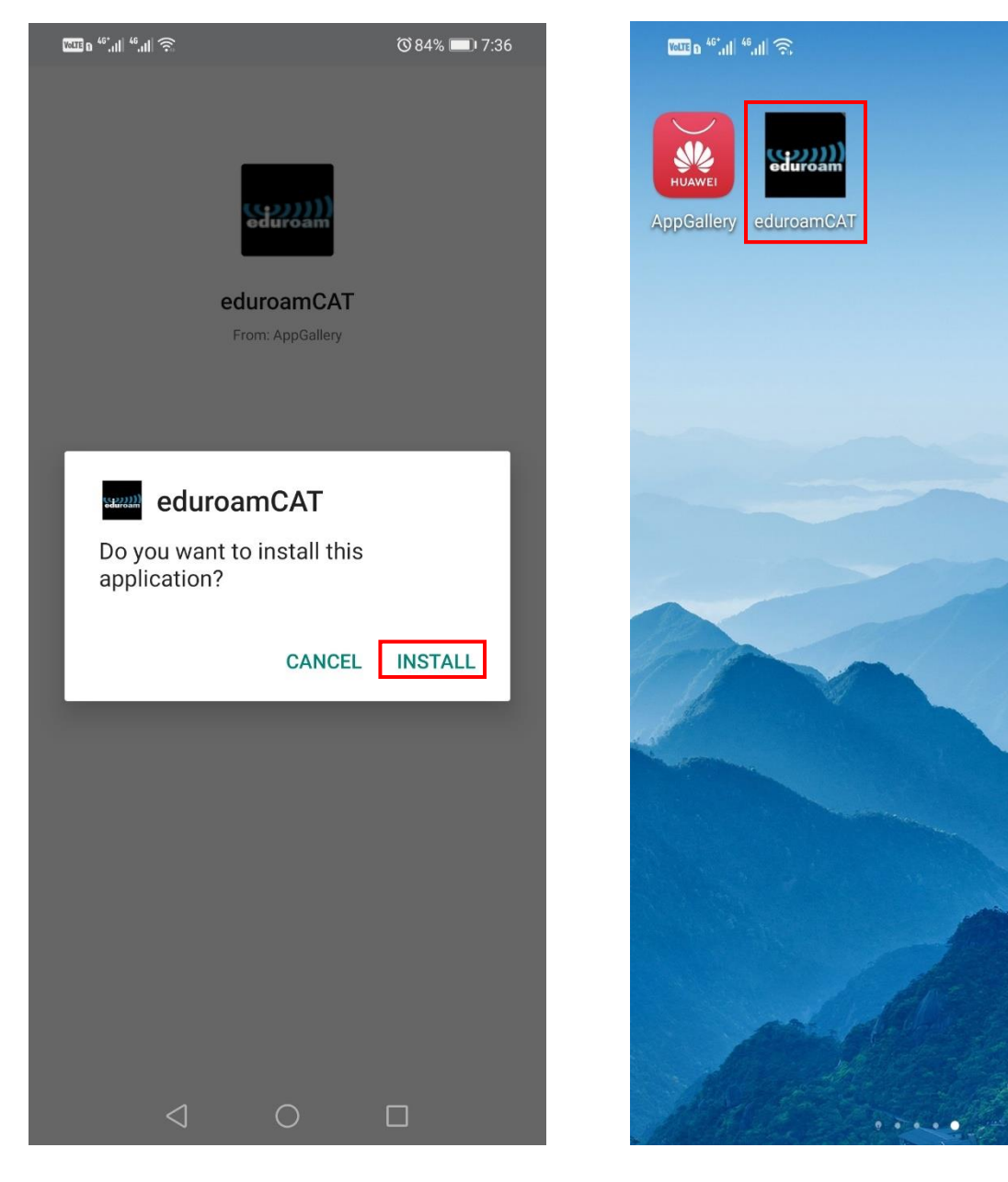

Step 11: Go back to your Home screen and open a web browser such as Google Chrome as outlined in red below.

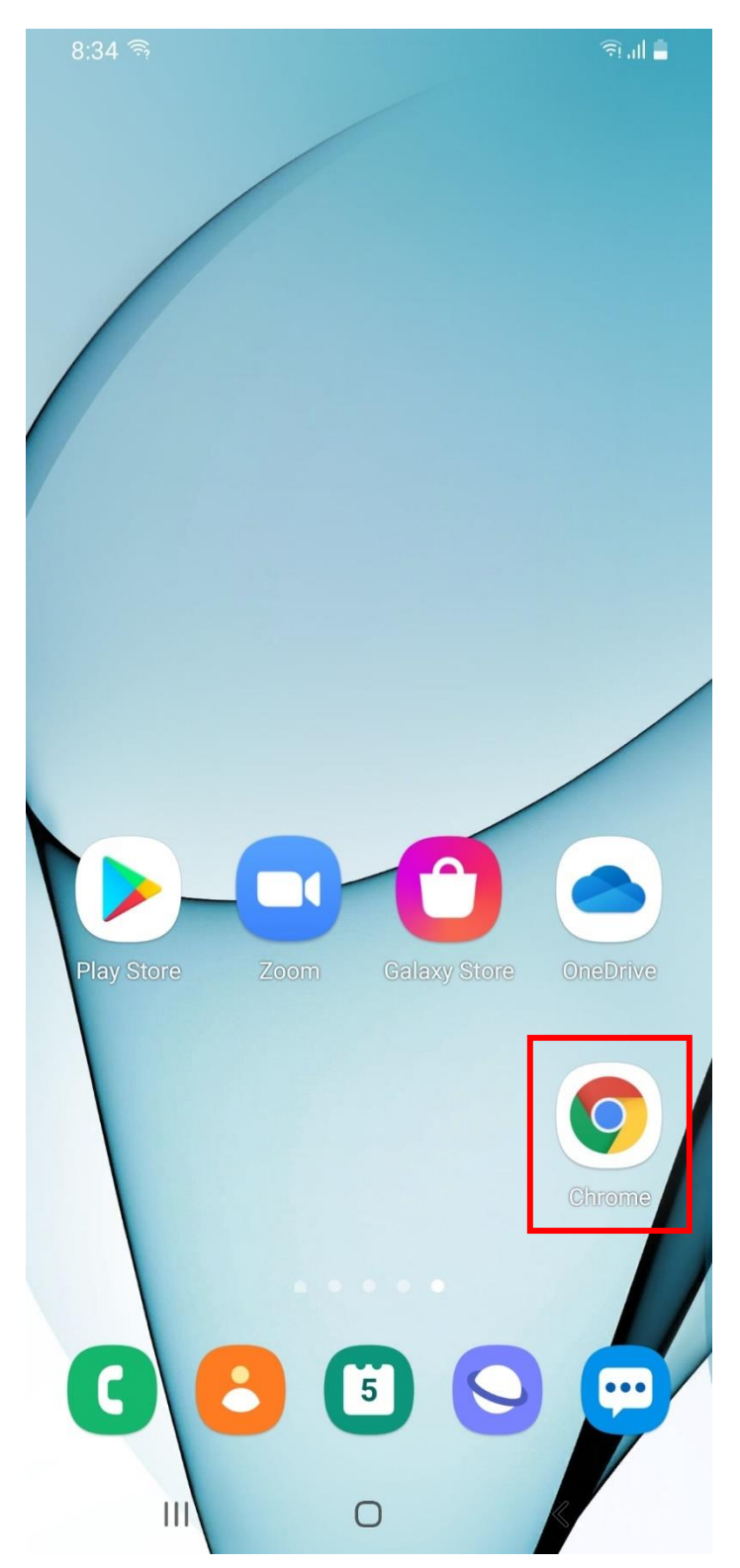

Step 12: Go to the following web url – https://registerme.sun.ac.za

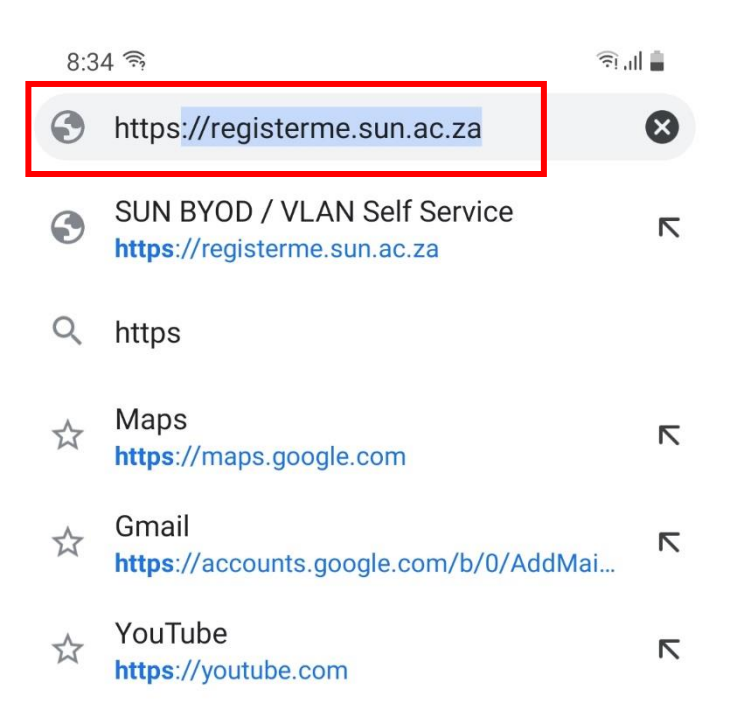

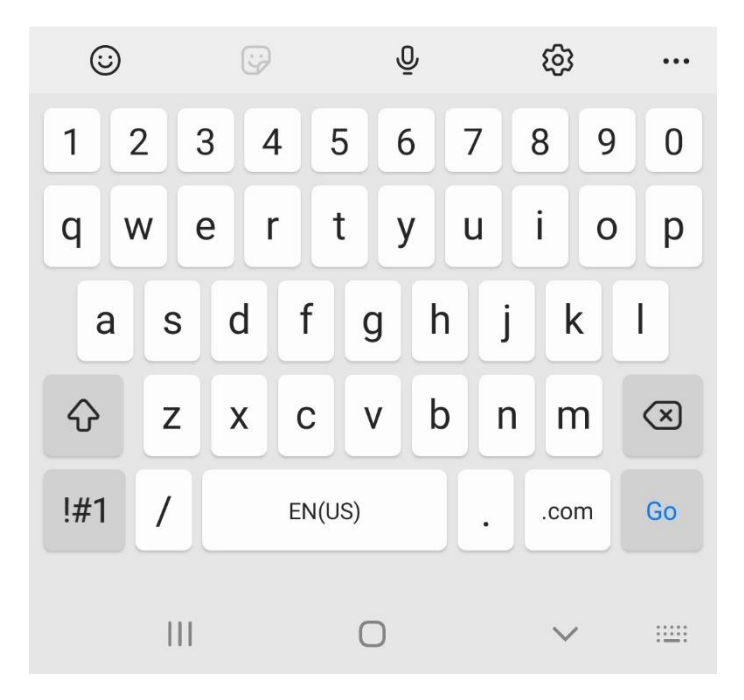

Step 13: Enter your username and password then tap Sign in. (Do not append @sun.ac.za to your username at this screen). Once signed in, tap the button that indicates your preferred language.

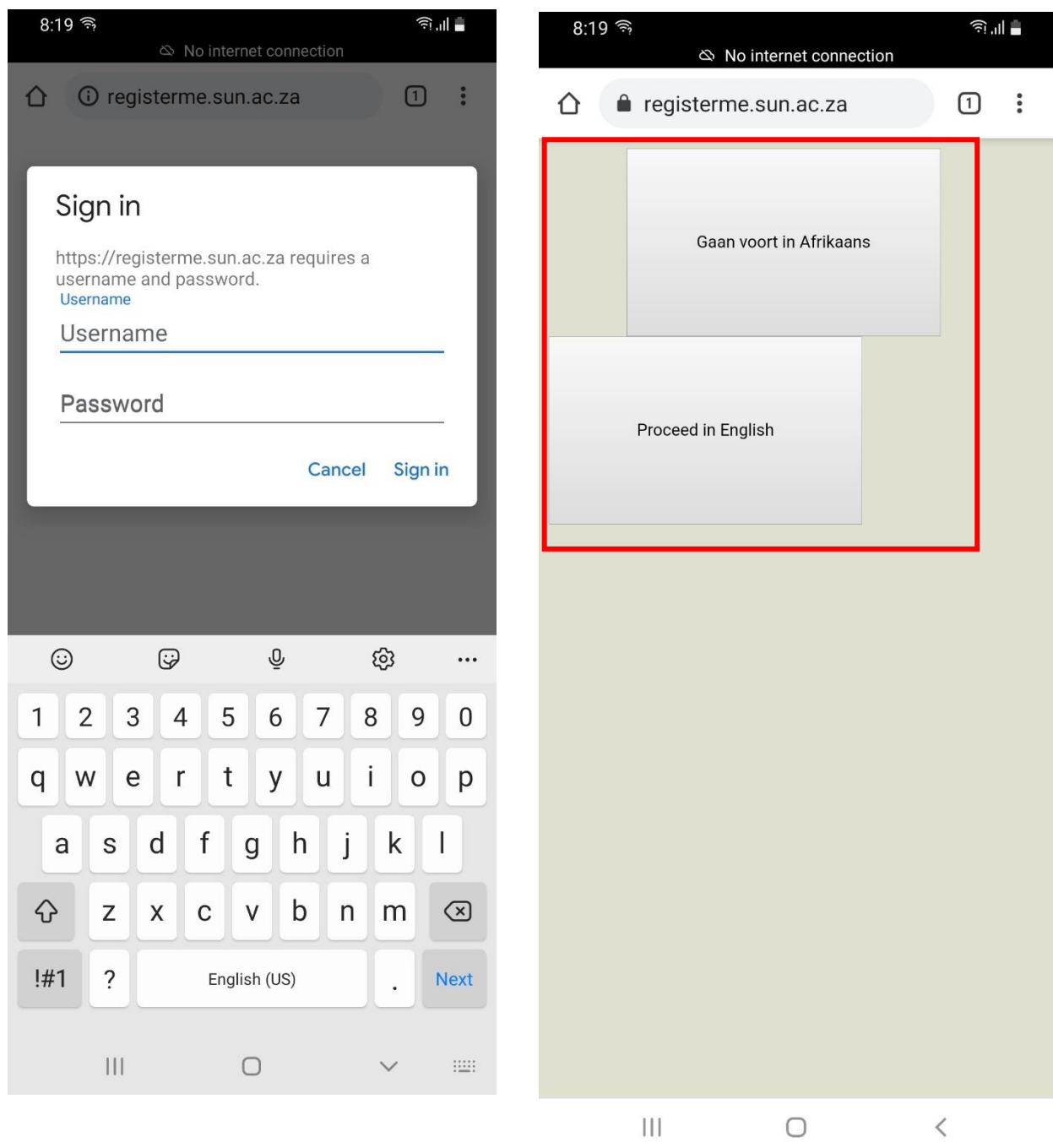

Step 14: Select the checkbox and click on Confirm.

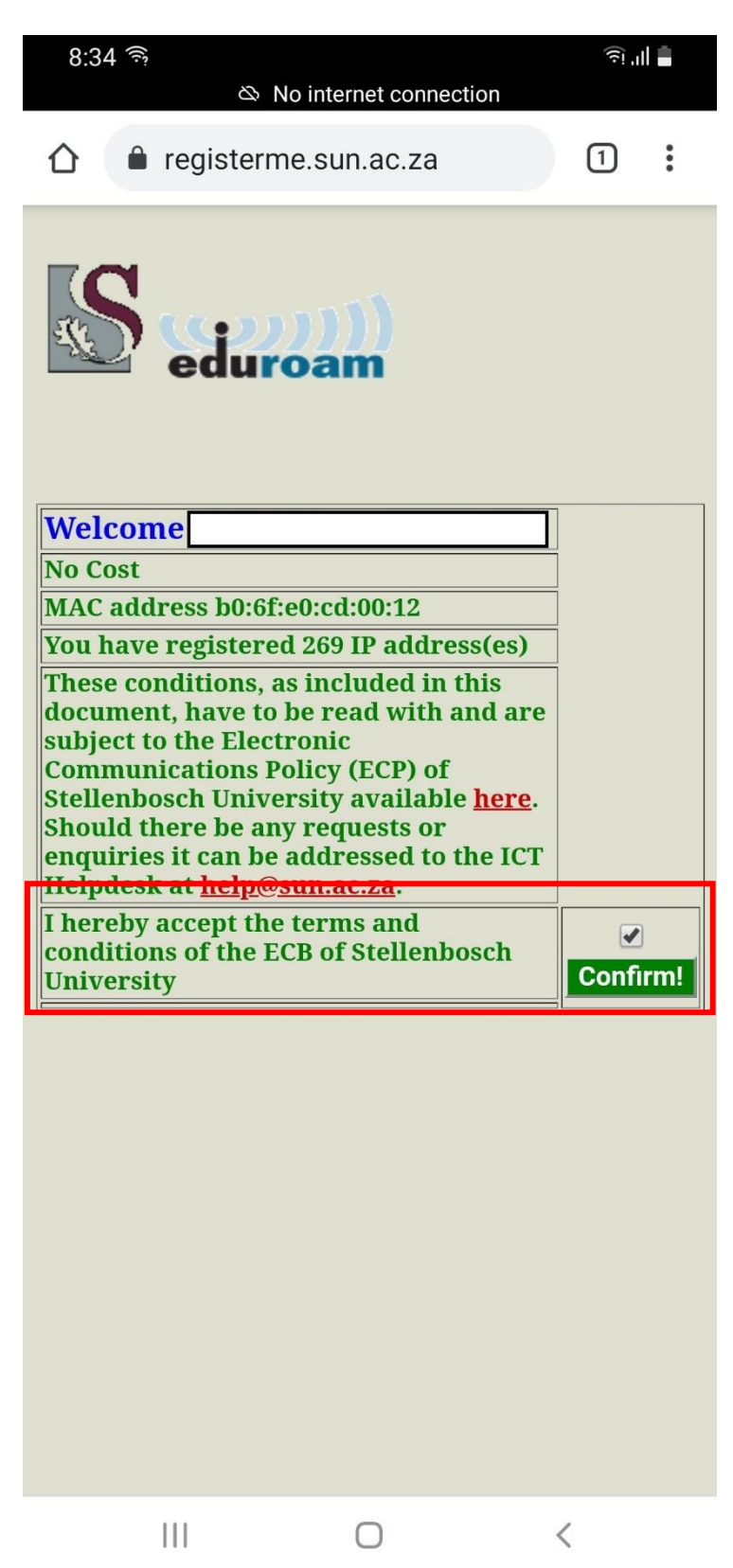

Step 14: Tap the combo box in the Device Type row and select the option that applies to your device.

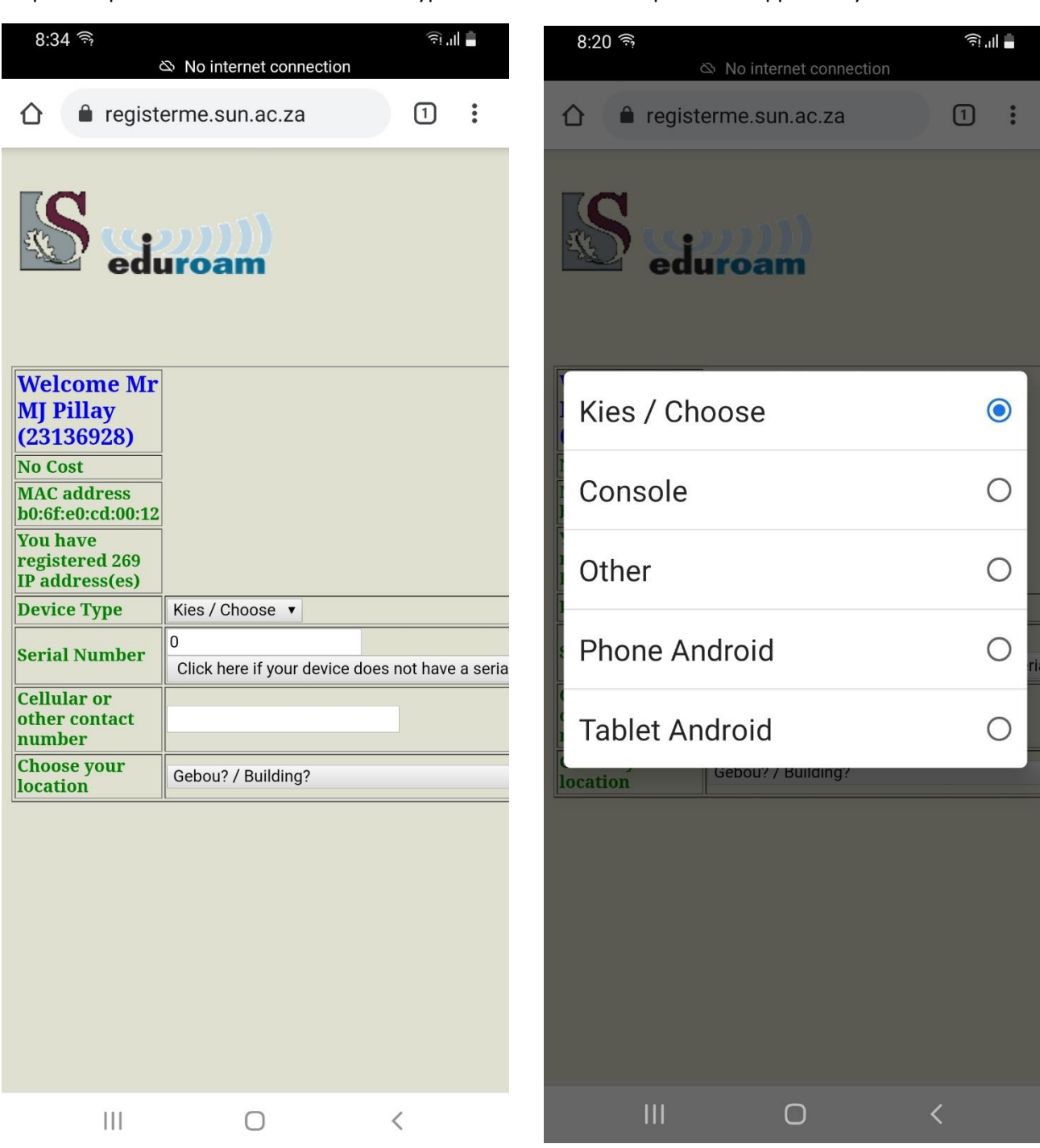

Step 15: Enter the serial number of your device if available or if not then tap the button below it to automatically populate this field. It will automatically populate with your US number, if you choose to use this option then append a few digits to the end to avoid any conflicts should you be registering multiple devices eg. Append a 00 for your first device then a 01 for your next device and so forth.

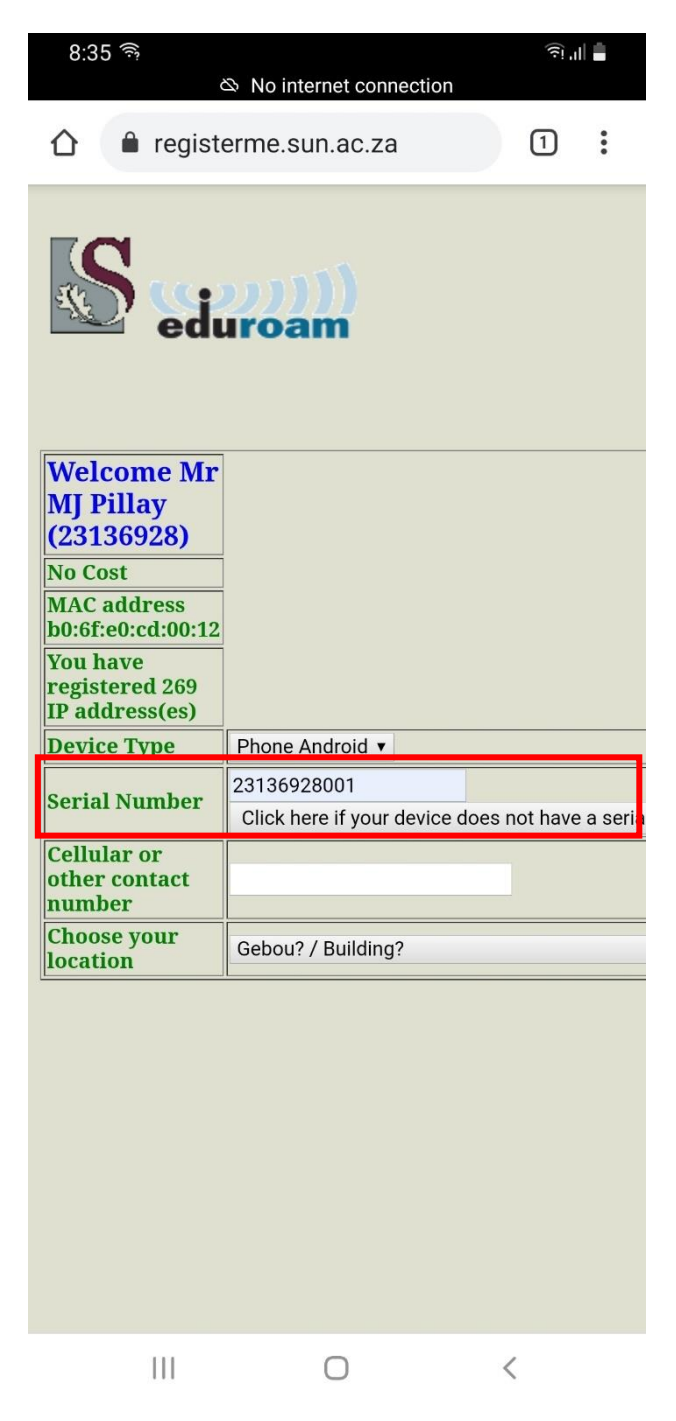

Step 16: You will then need to enter your contact number, choose your location/building that you are based in and select your room number. See below screen shots summarising this.

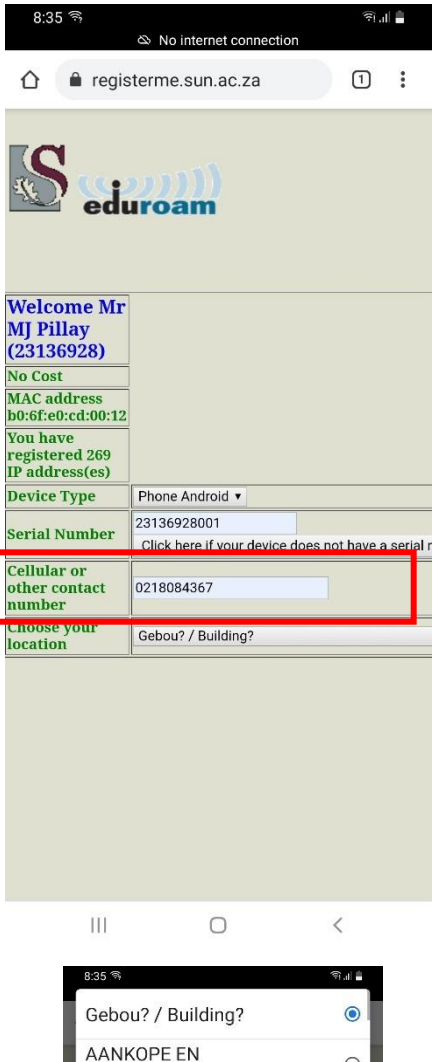

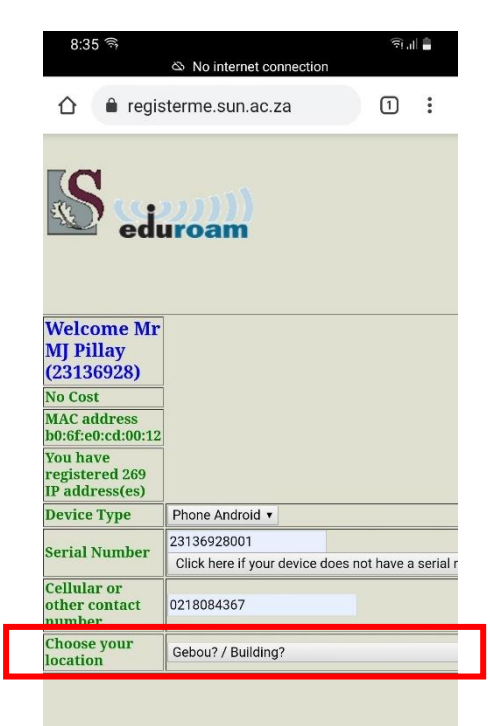

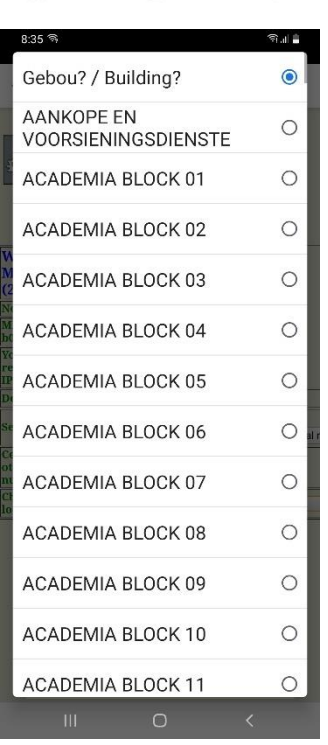

 $\bigcirc$  $\,$   $\,$ 

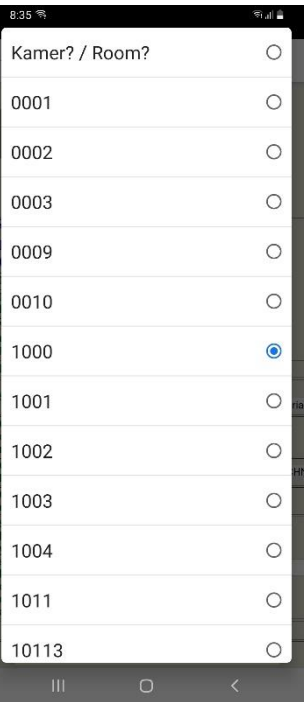

Step 17: Supply a hostname then tap Register Me and wait a few seconds after this for the details to process. If there is a problem with any of the fields in which you entered details then you will be prompted as to which field you need to rectify. If there's no issue then wait a few moments for your details to process after which you will be automatically redirected to the next screen.

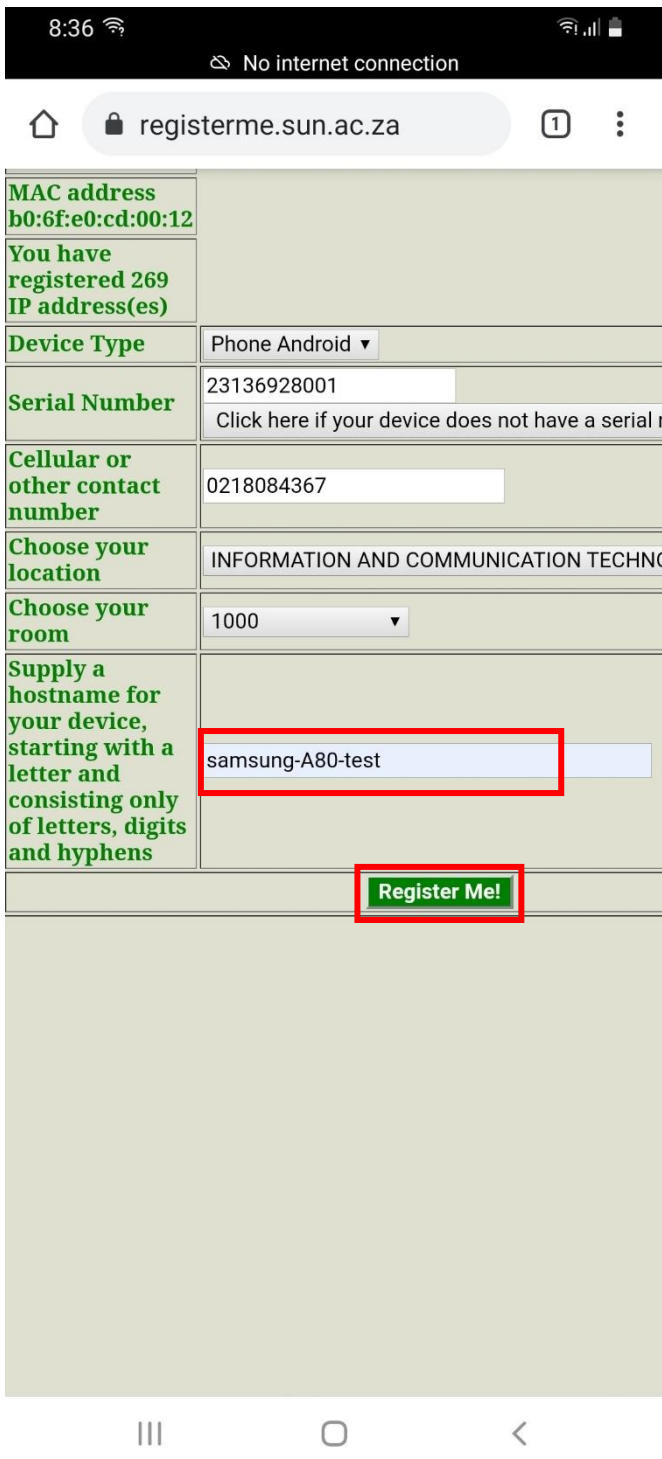

Step 18: At the below screen, Tap on Eduroam Configuration Assistant Tool which is underlined.

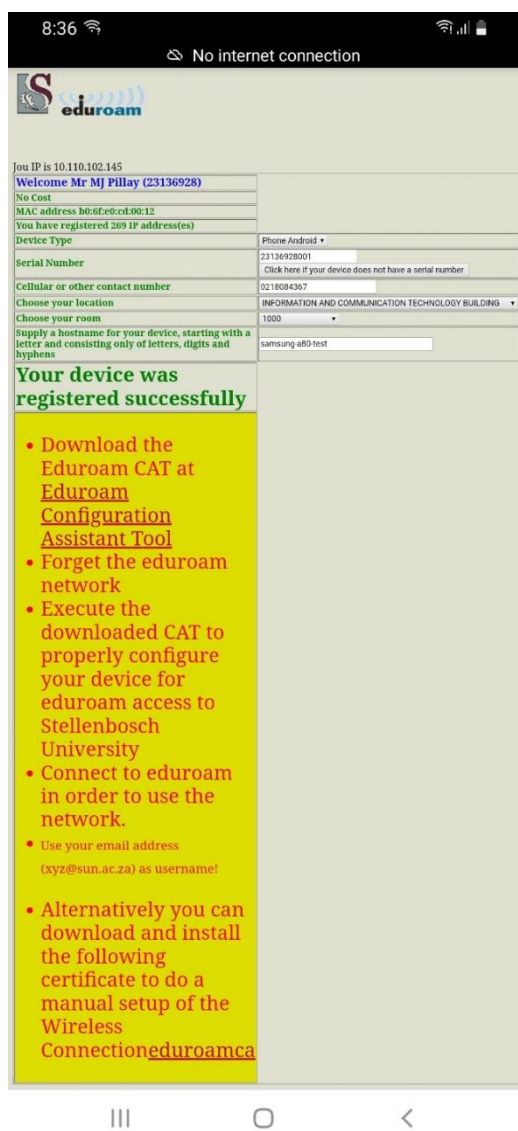

Step 19: You will be automatically redirected to the cat.eduroam.org webpage which automatically detects your specific operating system. In the below screen it is Android 11, however yours may differ. Simply click on the button that states the Android version as outlined in red below, then tap Continue from the menu that appears as outlined in red below.

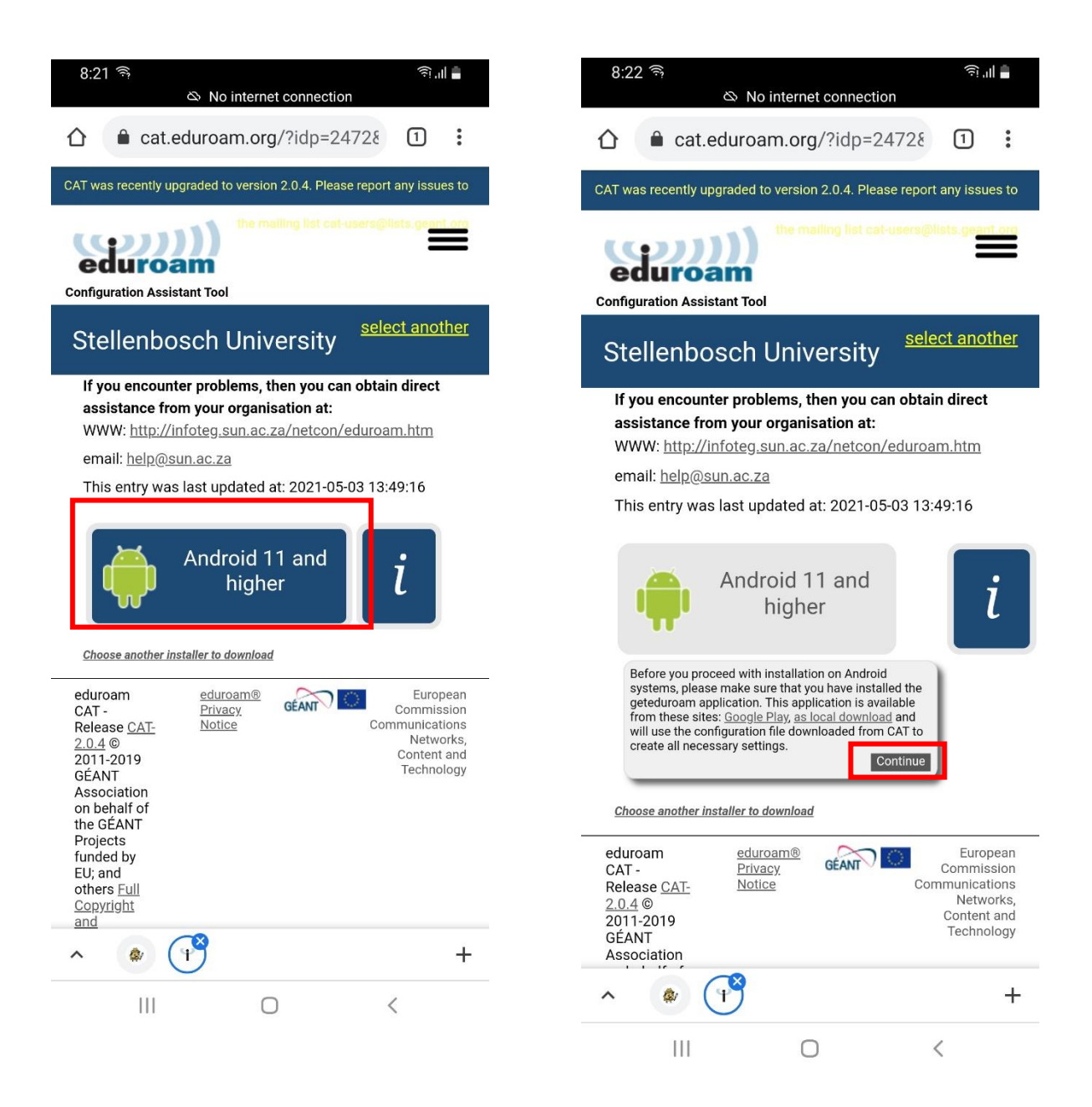

Step 20: Once the download completes tap on Open, outlined in red below.

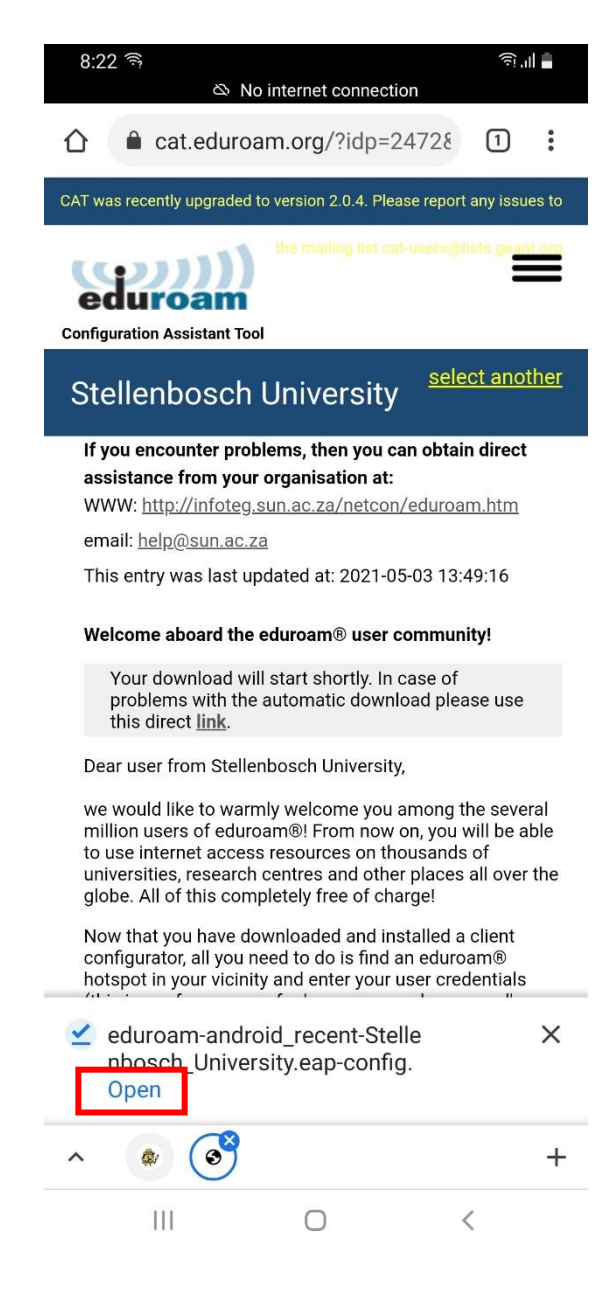

Step 21: Tap Install on the screen that appears. Then tap Yes in the subsequent window that prompts for profile installation.

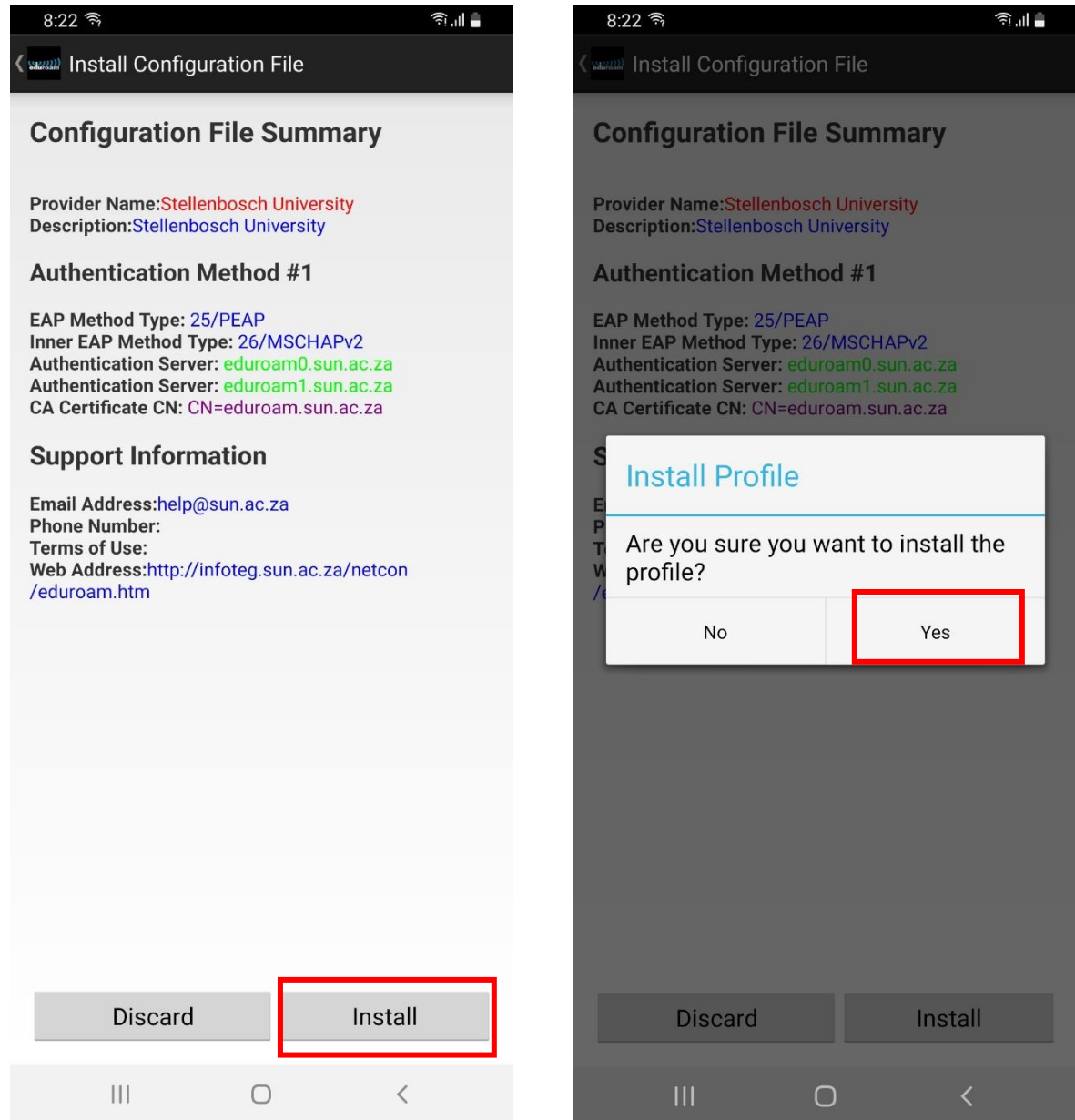

Step 22: In the username field enter your Stellenbosch University email address (ensure that there are no spaces in this field), then enter your login password associated with your email account. Then tap Install. You should see a message stating "Profile installed"

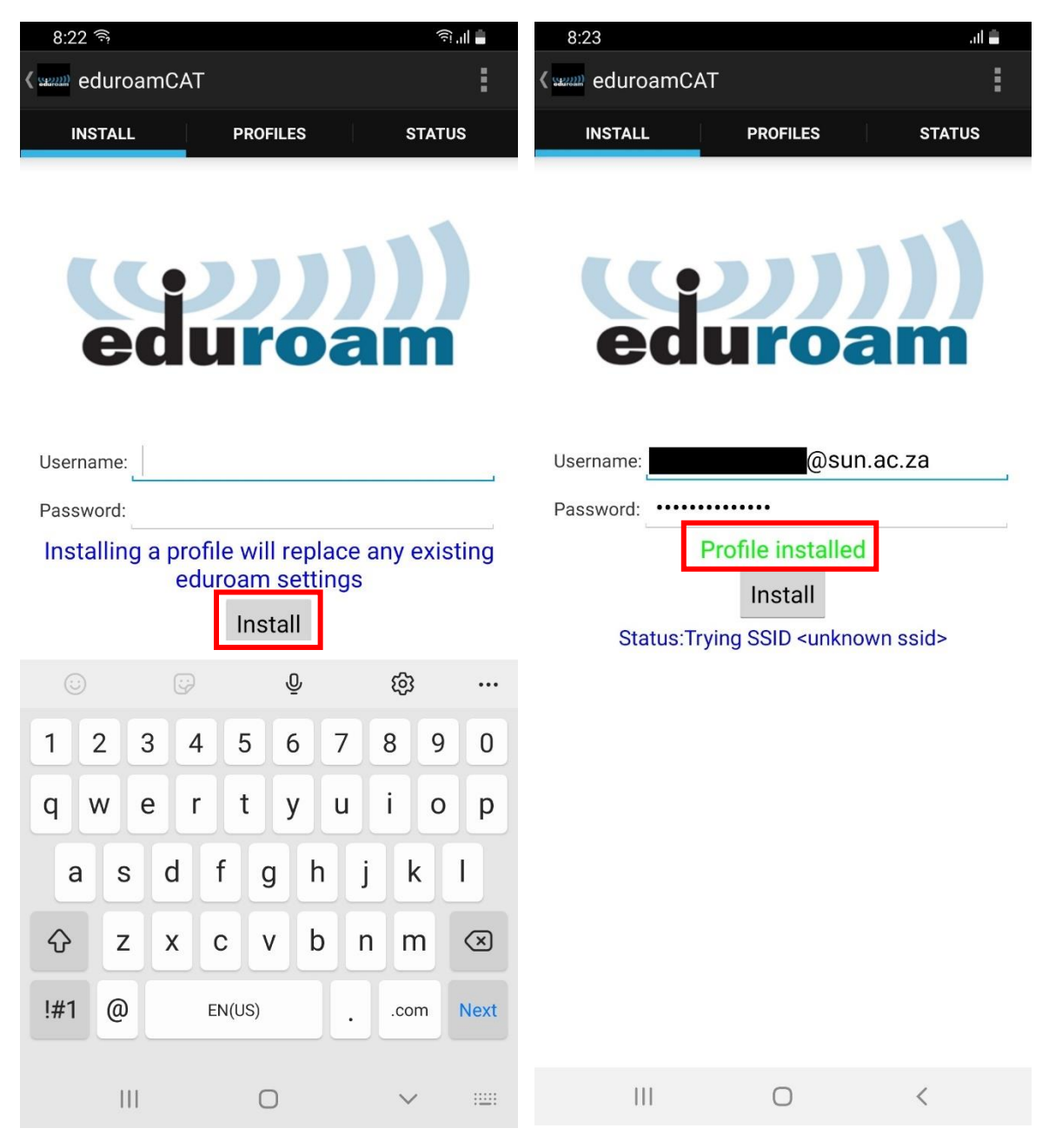

Step 23: Close or minimise the Eduroam CAT app and go back to your Home screen and swipe down from the top of the screen. Then tap and hold the wifi icon until the settings window appears.

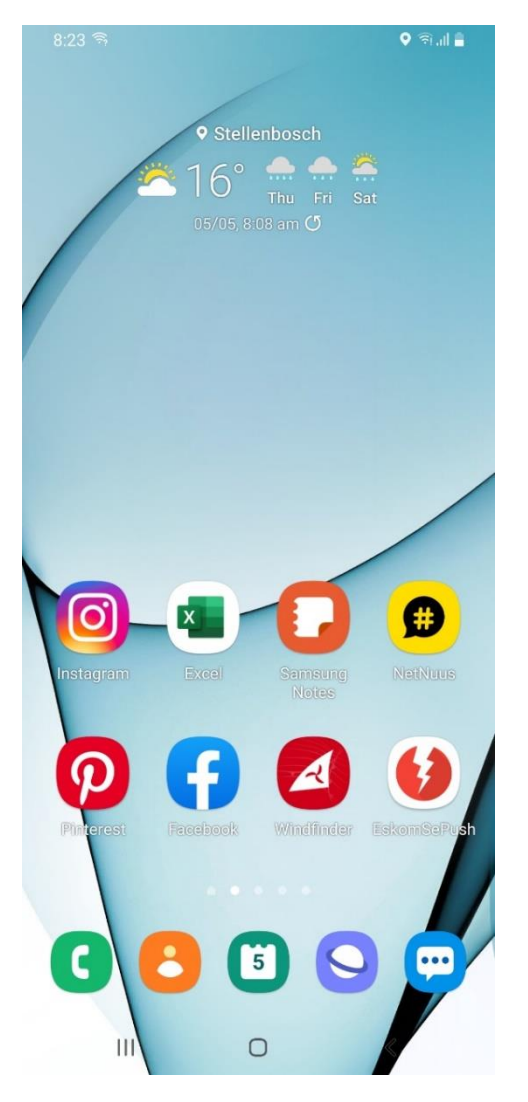

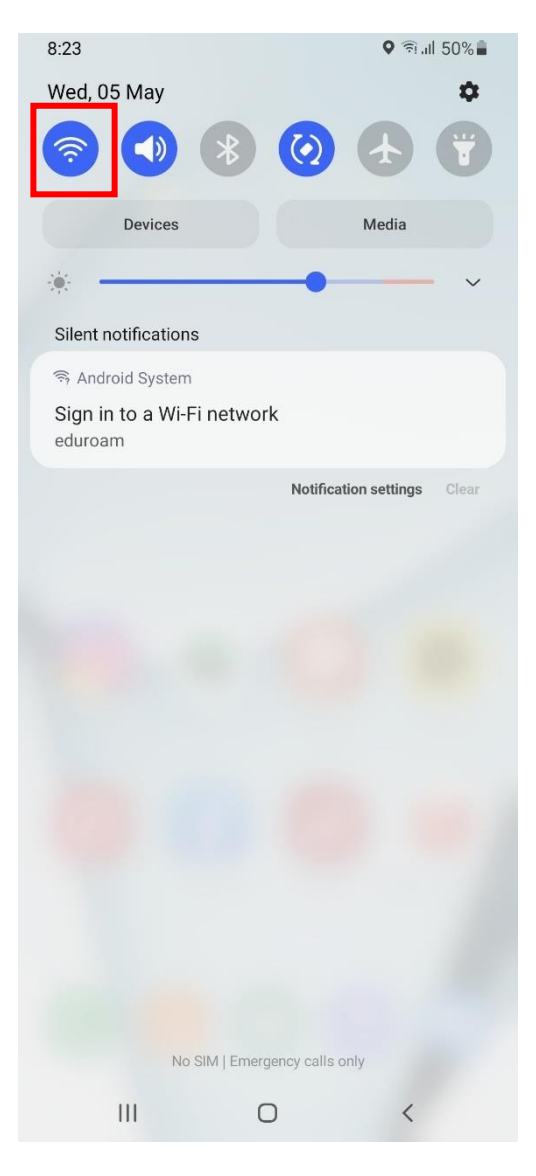

#### Step 24: Tap the gear icon alongside eduroam. Then tap on Advanced.

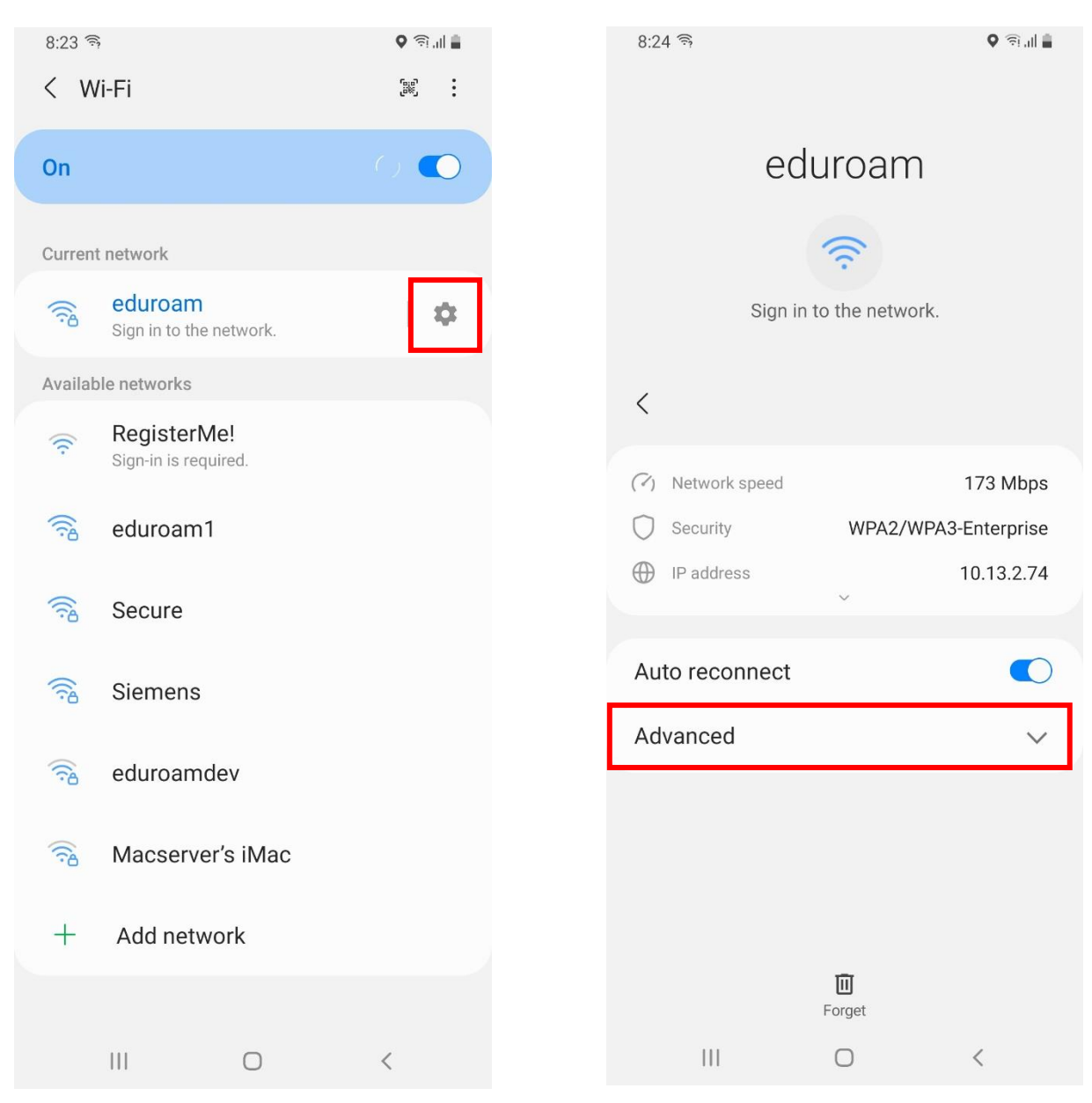

Step 25: Tap Mac address type and select Phone MAC. Then tap the back arrow at the top left of the screen.

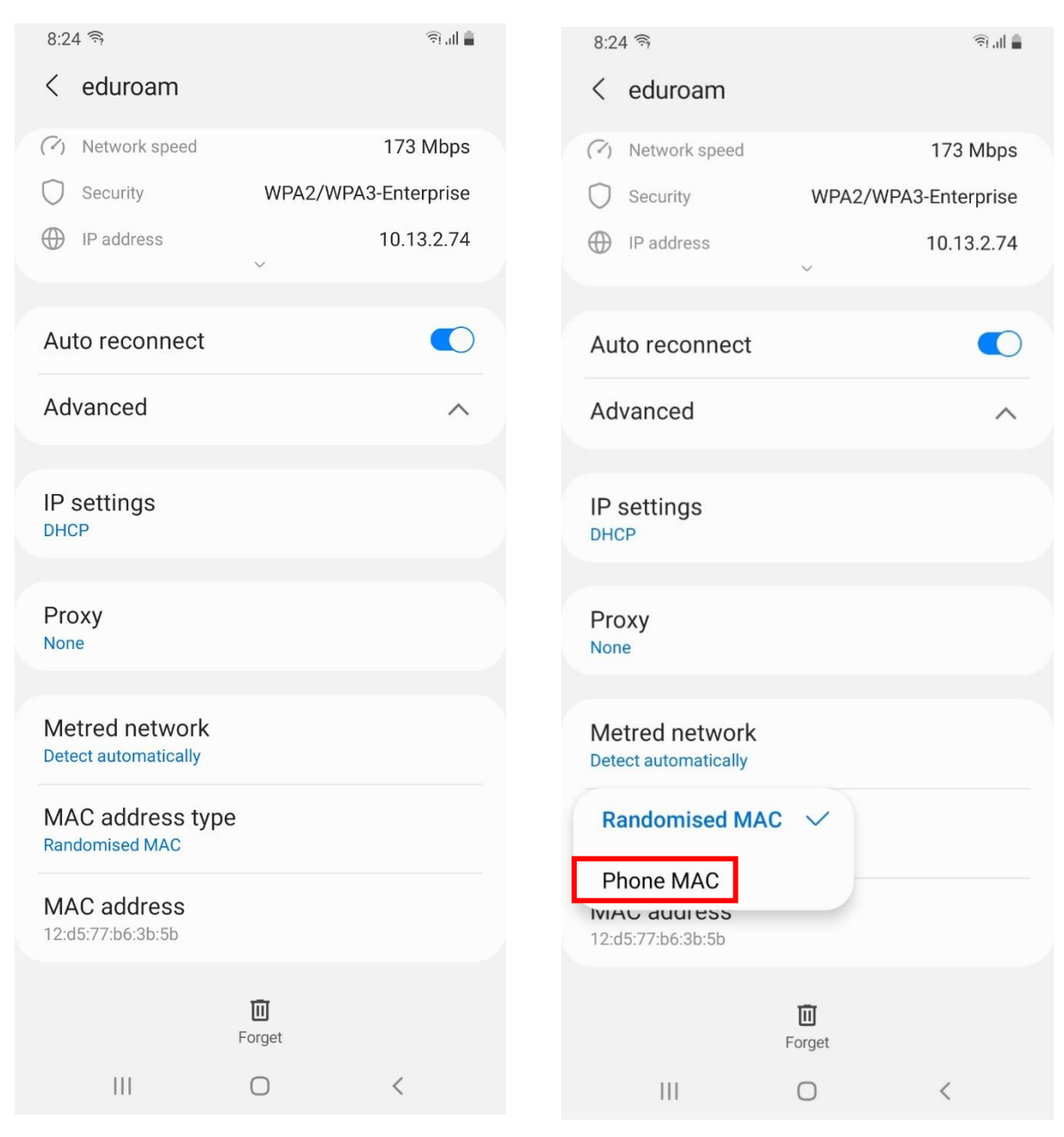

Step 26: At the below screen tap eduroam to connect it if your device has not already connected to it.

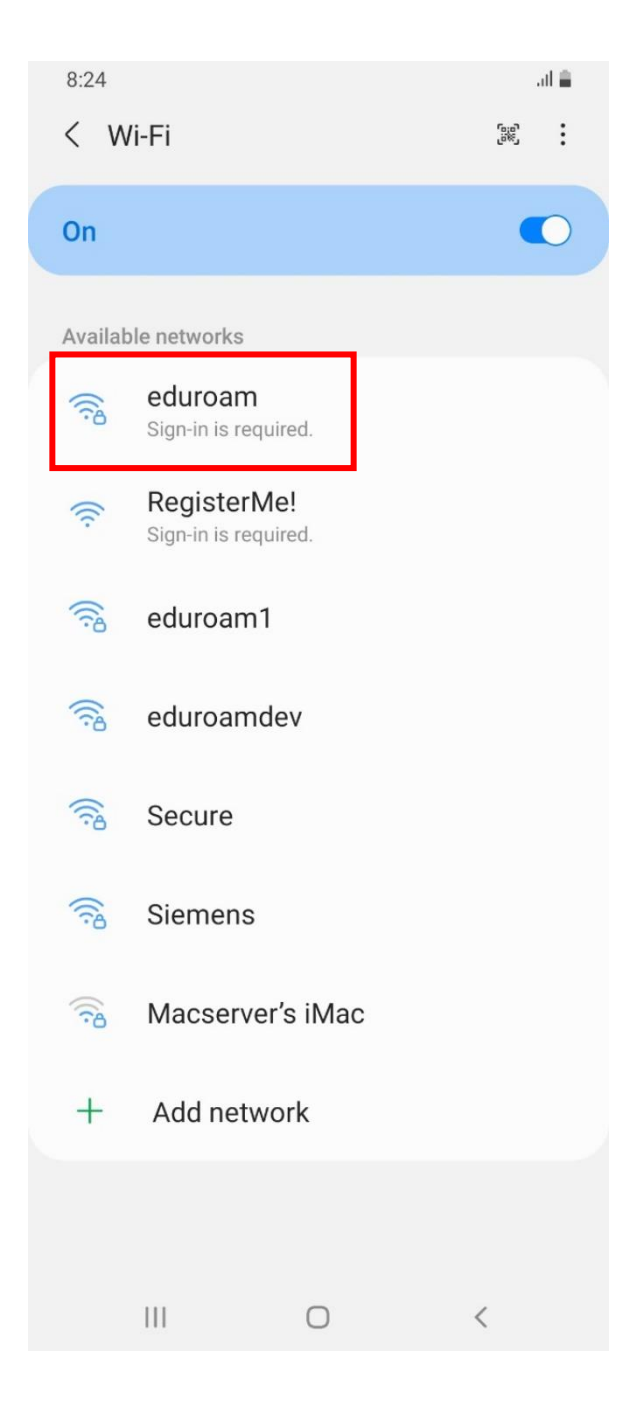

#### Final Step: You should see the below screen verifying that you are connected to eduroam.

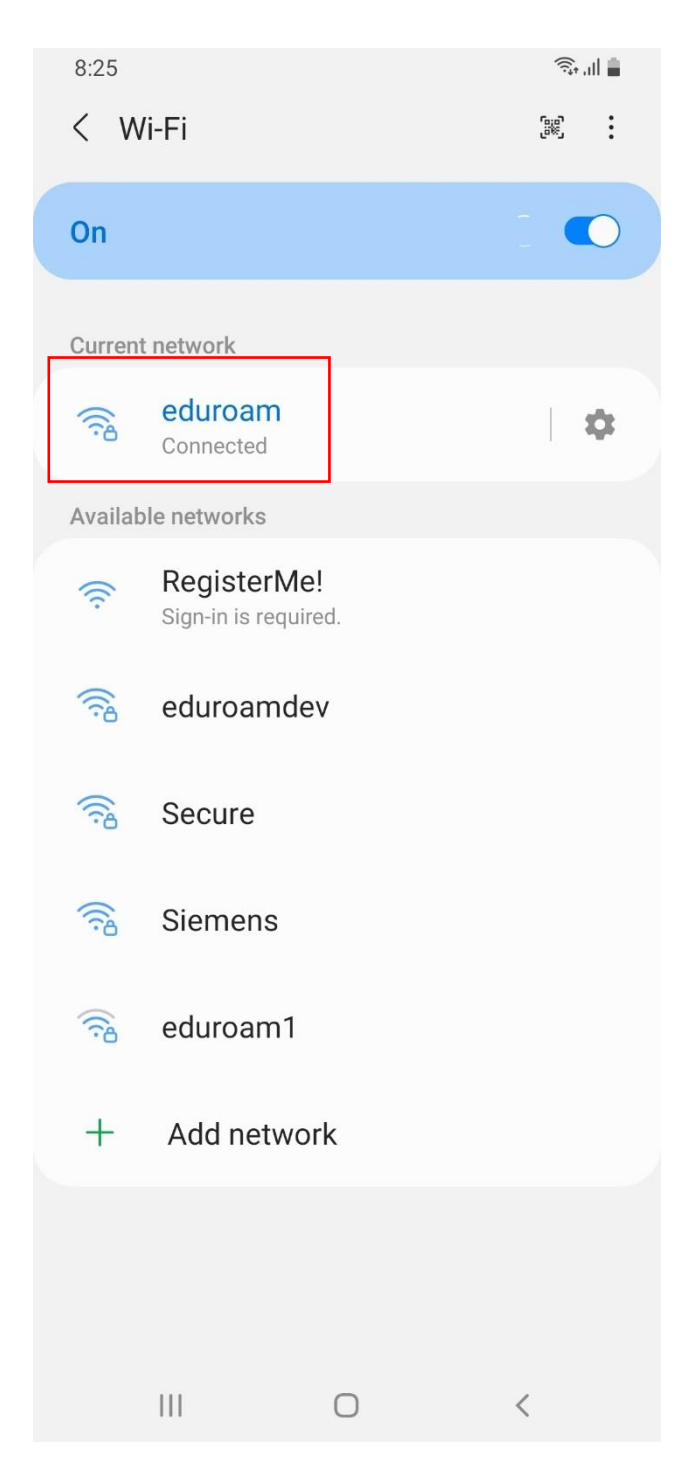

# Password Changes

#### **Very Important**

Password Changes: When your login password does change which is around every 90 days then your device will need the new password in order to connect to Eduroam again. To do this open up the eduroam CAT application that was installed in earlier steps. You should see the same window as in step 22 of this guide. Simply input your email address and new password here and tap Install then repeat steps 23 to 26 of this guide.